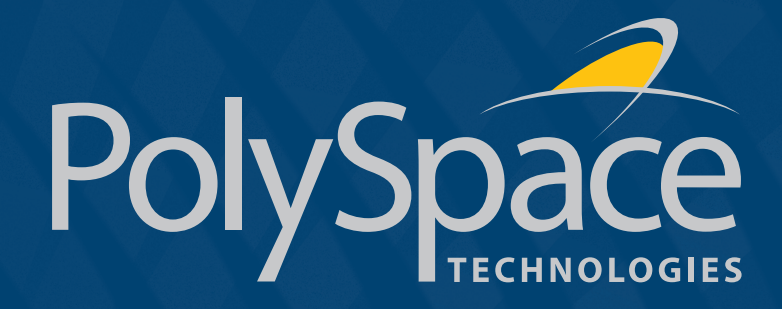

# PolySpace™ for C++ Getting Started R2007a+

# How to Contact The MathWorks

www.mathworks.com Web comp.soft-sys.matlab Newsgroup www.mathworks.com/contact\_TS.html Technical Support

bugs@mathworks.com Bug reports<br>doc@mathworks.com Documentat

suggest@mathworks.com Product enhancement suggestions doc@mathworks.com Documentation error reports<br>service@mathworks.com Order status, license renewals Order status, license renewals, passcodes info@mathworks.com Sales, pricing, and general information

1

508-647-7000 (Phone) 508-647-7001 (Fax)

The MathWorks, Inc. 3 Apple Hill Drive Natick, MA 01760-2098

For contact information about worldwide offices, see the MathWorks Web site.

# Table of Contents

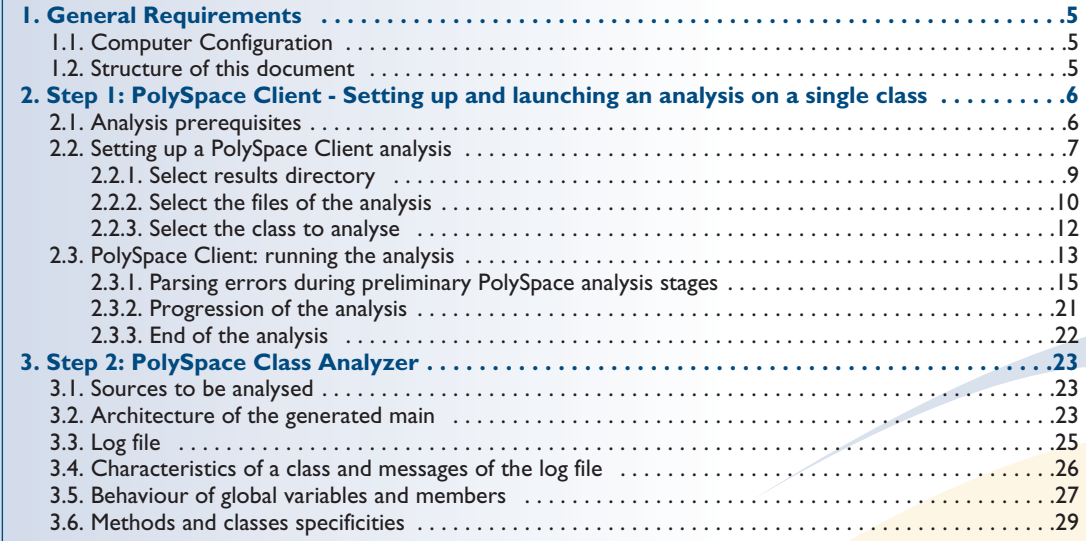

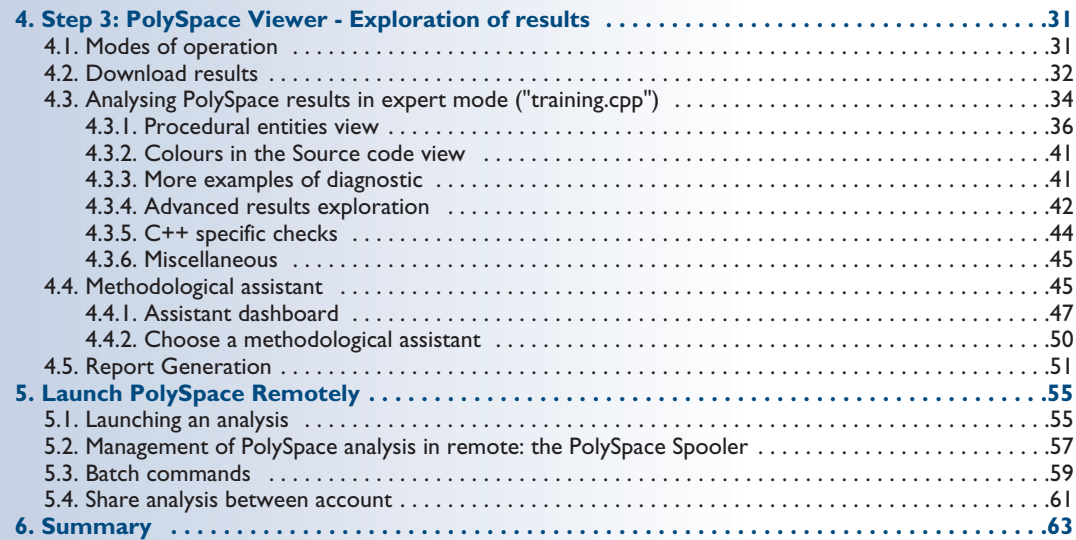

#### **Typographical conventions:**

- ➭ The "➤" symbol indicates an action which must be performed by the user.
- $\triangleright$  <PolySpaceInstallDir> stands for the directory/folder name where the PolySpace products were installed.
- ➭ The "Courier New" font is used for mentioning data seen on the screen of the computer.

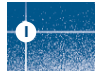

# 1. General Requirements **<sup>1</sup>**

## **1.1. Computer Configuration**

Please refer to PolySpace installation manual for the minimum hardware requirements. The timing is the following:

- The installation of PolySpace products takes around 5 minutes (see the complete installation guide as available from the PolySpace installation CD-ROM in *\Docs\Install\PolySpace\_Install\_Guide.pdf*).
- The first step of this tutorial takes about 20 minutes.
- The third step of this tutorial takes about 5 minutes.
- The fourth step of this tutorial takes about 10 minutes.

## **1.2. Structure of this document**

Once the installation is done, you can launch PolySpace by using the following icons that were placed

on your desktop:

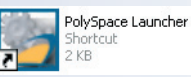

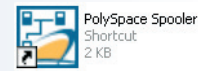

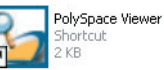

This Getting Started will focus on the following exercises using PolySpace Client, PolySpace Viewer and PolySpace Remote Launcher:

- In Step I we will analyze a simple class in "training.cpp" by using the class analyzer available in PolySpace Client.
- In Step 2 we will describe more thoroughly the capabilities of the class analyzer.
- In Step 3 we will review the results obtained during Step 1 by using PolySpace Viewer
- In Step 4, we will send an analysis remotely to a server.

## 2. Step 1: PolySpace Client - Setting up and launching an analysis on a single class

This paragraph describes a basic class analysis. It focuses on the analysis of the MathUtils class in "training.cpp", which is included in the PolySpace installation directory and located at: <PolySpaceInstallDir>\Examples\Demo\_Cpp\_Long\sources\training.cpp.

The PolySpace analysis process is composed of three main phases:

- 1. First, PolySpace checks the syntax and semantic of the analyzed file(s). However, as PolySpace is not associated to a particular compiler, **benefits** of this phase are triple for the analysed source code: **ANSI C++ compliance, portability** and **maintainabilit**y.
- 2. Then, PolySpace seeks the main procedure. If none is found, PolySpace Client will generate one automatically. By default, the main will build an instance of the class using constructor and call all its public and protected function methods.
- 3. Finally, PolySpace proceeds with the code analysis phase, during which run time errors are detected and highlighted in the code.

## **2.1. Analysis prerequisites**

Any analysis requires the following:

**2**

- PolySpace products and their related license files correctly installed;
- Source code files (in this case "training.cpp") and all header files that it may directly or indirectly include. For this tutorial we will see later that we need three header files, "training.h", "zz\_utils.h" and "math.h" in order to analyse the class MathUtils in "training.cpp".
- All "-D" compilation switches necessary to compile the file are known. Please note that in this tutorial, no "-D" is necessary to compile "training.cpp".

## **2.2. Setting up a PolySpace Client analysis**

▶ Double-click on the PolySpace Launcher icon:

PolySpace Launcher arhout

A window appears proposing to choose the product to be used for the analysis and the language of the file to be analyzed:

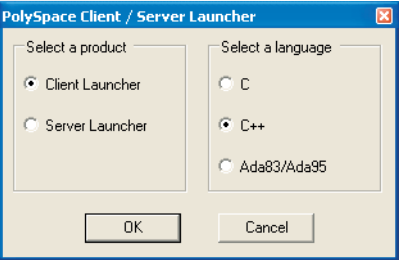

If PolySpace is not installed for some languages, these choices of languages will be grayed out.

 $\triangleright$  Select "Client Launcher", language "C++" and then, click on  $\Box$ <sup>ok</sup>

7

**2**

The Graphical Interface of PolySpace analysis Launcher is displayed as below:

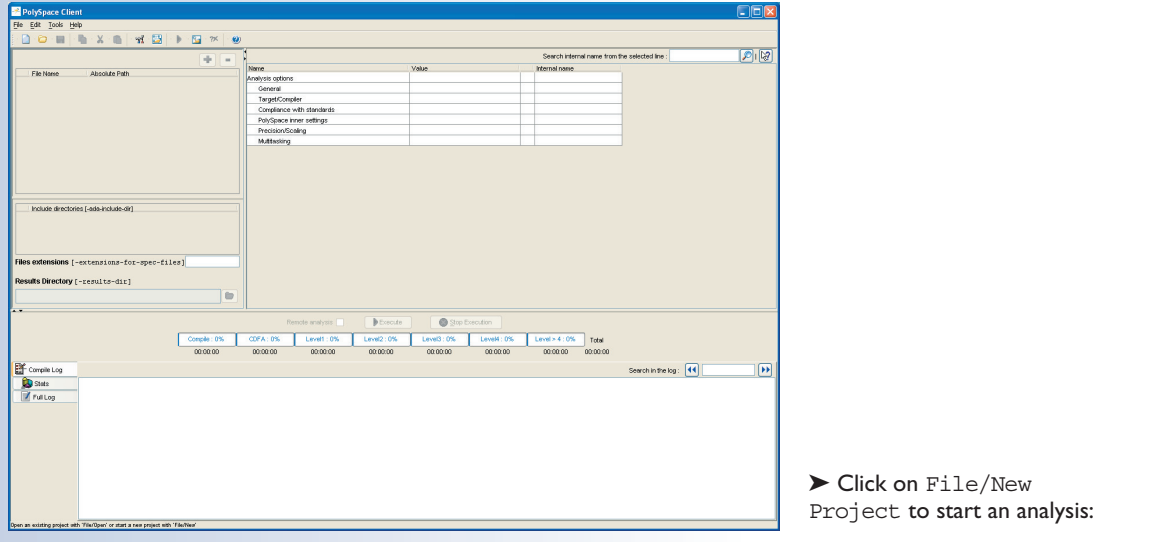

The PolySpace Client New Project window opens. It contains four sections:

- At the very top, the title bar, which contains usual icons and menus;
- Top left is the list of files to analyze, along with include and results directories;
- Top right is the set of options associated with the analysis that will be processed;
- The bottom area allows following the execution and progress of the analysis. 8

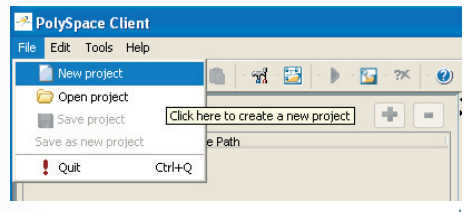

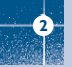

#### Step 1: PolySpace Client - Setting up and launching an analysis on a single class

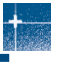

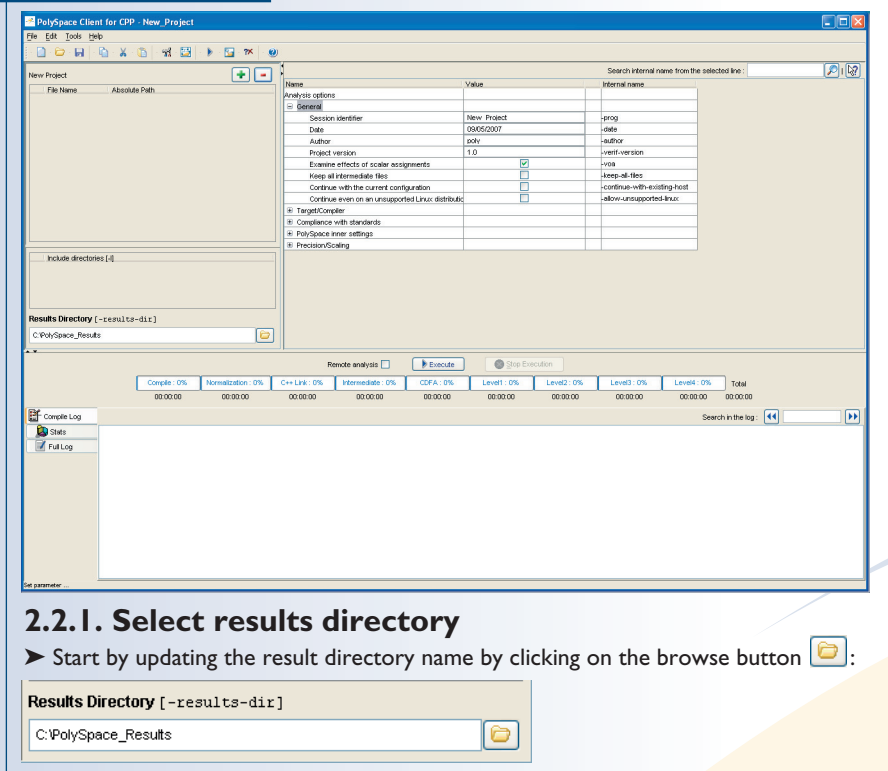

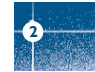

This directory is the one where PolySpace Client will store the results of the analysis. In this Getting Started, we will choose the default directory: "C: \PolySpace\_Results".

#### **2.2.2. Select the files of the analysis**

▶ Now, Click on the **button** (right of the "New Project" label).

It opens the "Please select a file" window, from which you can select one or several files to analyse.

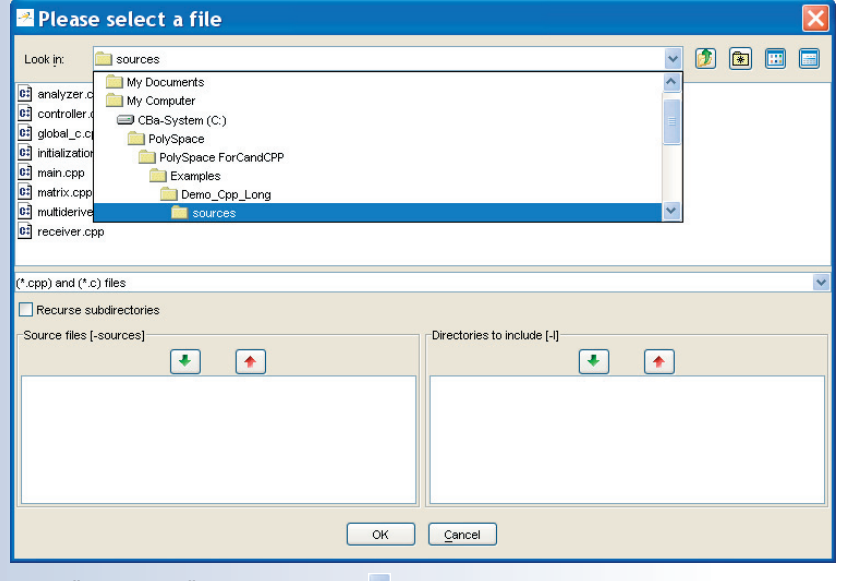

 $\blacktriangleright$  In the "Look in:" section, click on  $\blacktriangleright$  and select

"<PolySpaceInstallDir>\Examples\Demo\_Cpp\_Long\sources". A list of files appears in the box. The default <PolySpaceInstallDir> is C:\PolySpace\PolySpaceForCandCPP.

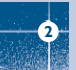

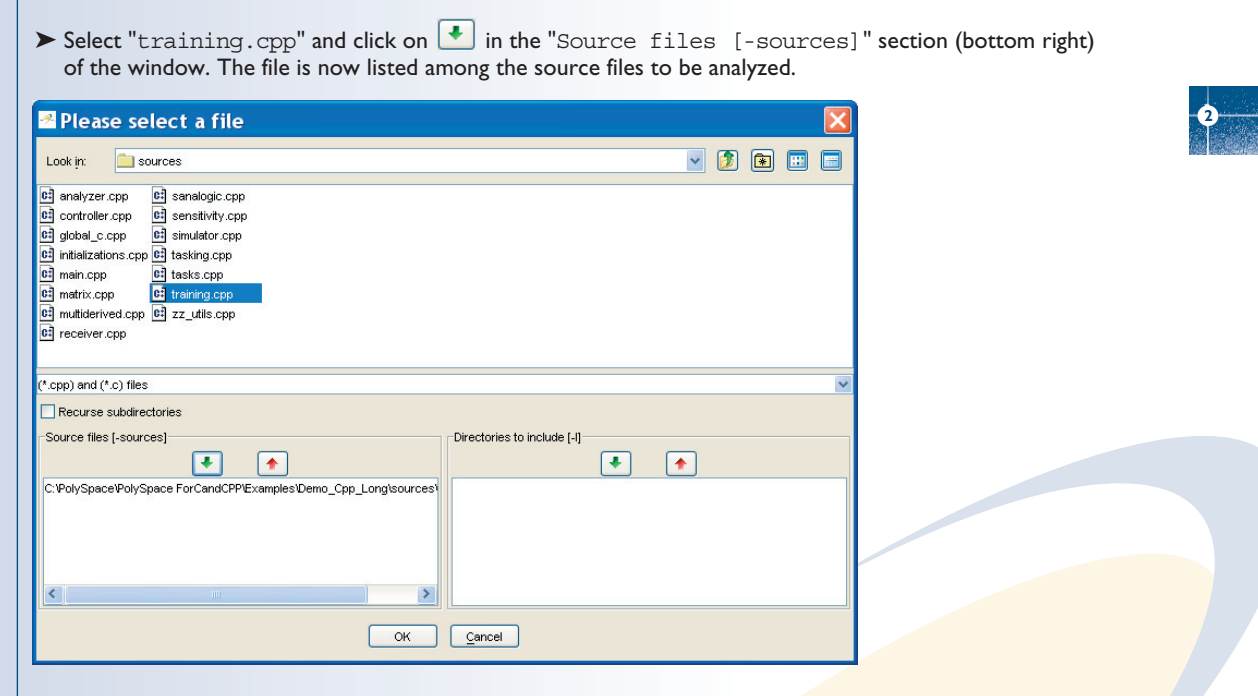

► Click on OK to go back to the "PolySpace Client for CPP - New Project" window.

**Note:** it is also possible to drag a directory or source files and drop them in the "File Name/Absolute Path" part (top left of PolySpace Client) without using the "Please select a file" window.

### **2.2.3. Select the class to analyse**

▶ Now, click on **F** PolySpace inner settings and expand the "PolySpace inner settings" group.

 $\triangleright$  Check the box  $\blacksquare$  in the "Generate a main" column that is associated to the "-main-generator" line as shown below. It enables the "-class-analyzer" option allowing giving the name of the class to analyse (see also step 2). Type "MathUtils" in the "Value" column as shown in the figure below. If the class is surrounded by a name space, use the standard  $C++$  syntax  $\langle$ namespace>:: $\langle$ classname>.

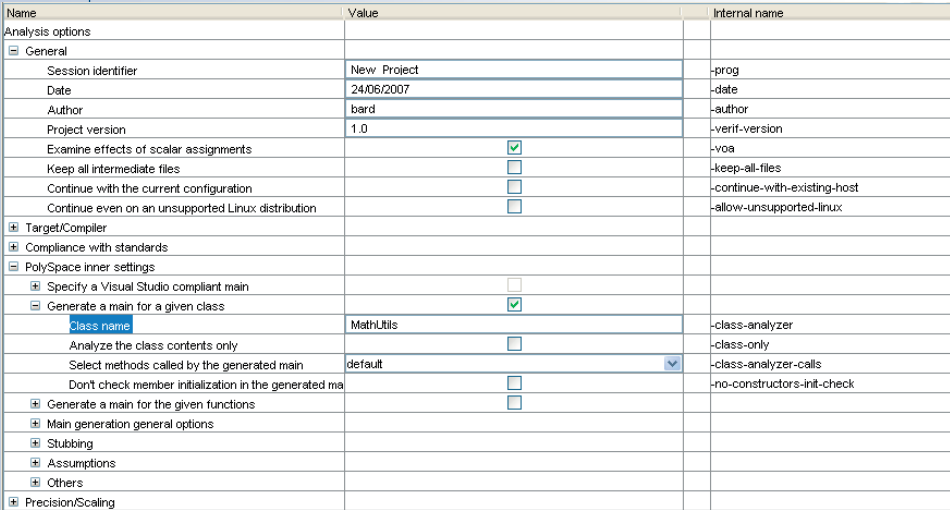

➤ It is also recommended to select the -voa option. If this option is selected, PolySpace will give you some information on the possible range of values for each scalar assignment, thus helping understanding the results of the analysis.

**Note:** When you want to analyse a class by itself, the -class-only option can been checked. It means that, even if you add other classes and function members definitions, PolySpace will stub them. This option accelerates

analysis and allows checking robustness issues for the class. In this tutorial, it is not necessary to check this option: the "MathUtils" class does not depend on other classes.

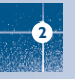

### **2.3. PolySpace Client: running the analysis**

► Click on **the start of the analysis. Alternatively, you can click on the button in the title bar to run** PolySpace Client with the current setting.

The window titled "Save the project as" opens. You can decide where to store the configuration information related to the analysis. Here, create a file called "demotutorial" and save it under PolySpace result directory. The full name of that file will be "demotutorial.dsk".

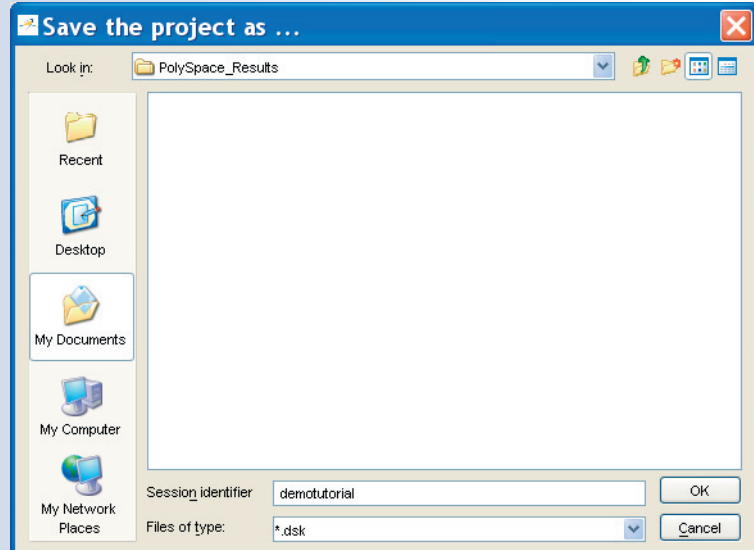

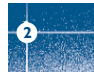

**2**

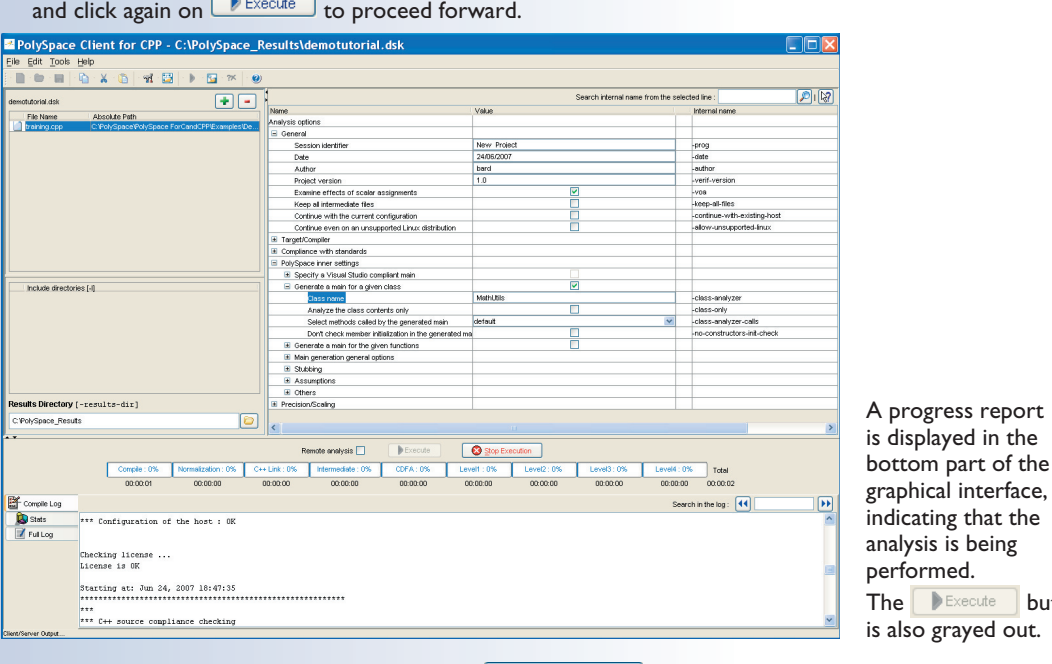

► Click on  $\frac{OK}{C}$  to go back to the "PolySpace Client for CPP - New\_Project" window

**Note:** You may use the Stop Execution button -  $\Box$  Stop Execution  $\Box$  - to interrupt the analysis but it is not part of the current tutorial.

button

## **2.3.1. Parsing errors during preliminary PolySpace analysis stages**

After some checks, PolySpace will show an error message:

#### **Message 2** Verification process failed Let's try and understand why we get this error message. OK **First possible cause for the error message: Hardware recommendation** If this happens, please verify whether your computer meets the minimal hardware requirements. A message similar to the one below would be displayed in the bottom part of the graphical interface: Execute Stop Execution Compile: 0% Intermediate : 0% **CDFA: 0%** Levelt : 0% Level2: 0% Level3: 0% Level4: 0% Total 00:00:00  $00.0000$ 00:00:00 00:00:00  $00:00:00$  $00:00:00$ 00:00:11  $00:00:00$ **EX** Compile Log Search in the log: 44 host  $\sqrt{2}$ **Ca** Stats Verifying host configuration ...  $Memory > 380Mo:$  $n<sub>K</sub>$  $(1023)$ Full Log  $Swan > 16a$ :  $0K$  $(1726 \text{ Mh})$ Swap  $> = 2*RAH$ : No  $\leq$  error  $\leq$ USB port available :  $\alpha$ Serial port coml available : nK  $\sim$ Serial nort com2 available :  $*$  1 error occured Errors found when verifying host configuration. You must fix them before launching again or use -continue-with-existing-host Arification completed

➤ To help you understand the issue, you can search into the log file. Type "host" in the "Search in the log:" box and click on  $\left| \cdot \right|$  to check whether the error corresponds to a hardware recommendation problem.

15

#### Step 1: PolySpace Client - Setting up and launching an analysis on a single class

If you have a problem related to host configuration, in order to continue analysis, you can either:

- upgrade your computer to meet the minimal requirements
- or use the -continue-with-existing-host option which overrides the initial check for minimal hardware configuration.
- ➤ To set up the -continue-with-existing-host option, please type "continue" in the "Search internal name from the selected line" box at the top right of the window Search internal name from the selected line: continue ด

 $\triangleright$  Then click on  $\triangleright$  It will show all options containing the word "continue" as shown below:

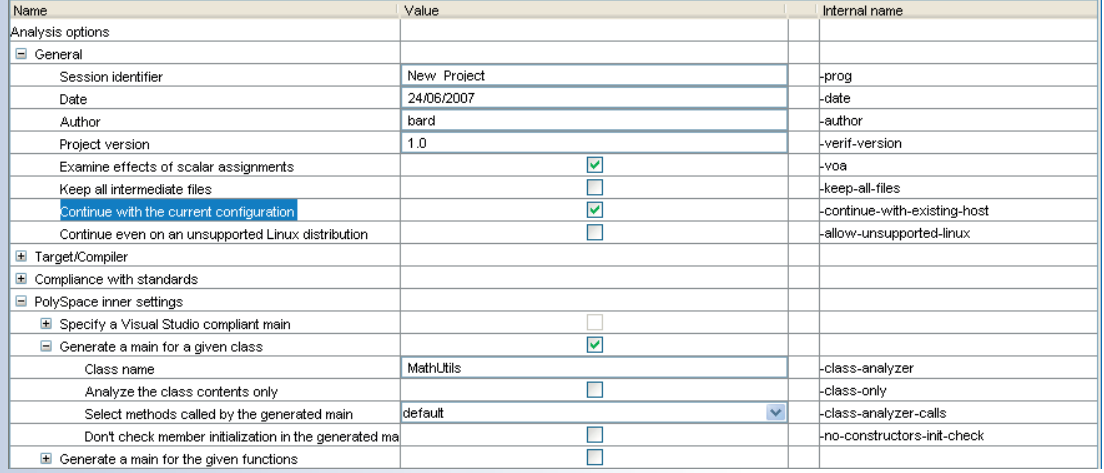

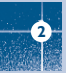

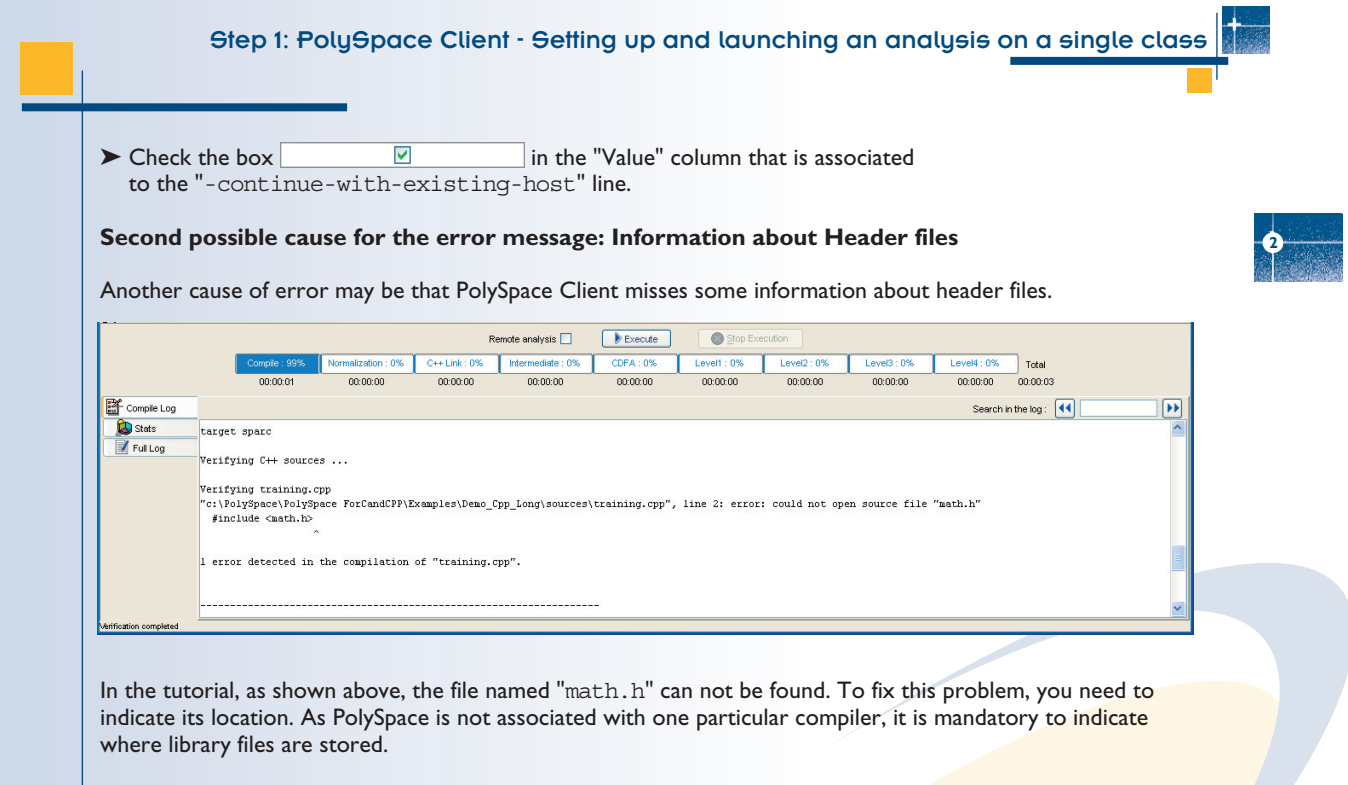

In our "training.cpp" file analysis, the related "math.h" file is one of the includes distributed with PolySpace for C/C++. It is located in <PolySpaceInstallDir>\Verifier\include\include-linux. You shall use that include file only for the purpose of this tutorial. When analysing your own code, it is recommended to indicate the path to the standard headers dedicated to your own compiler.

▶ Open the "Please select a file" window by using button (right of the "demotutorial.dsk" label in the top right of the interface):

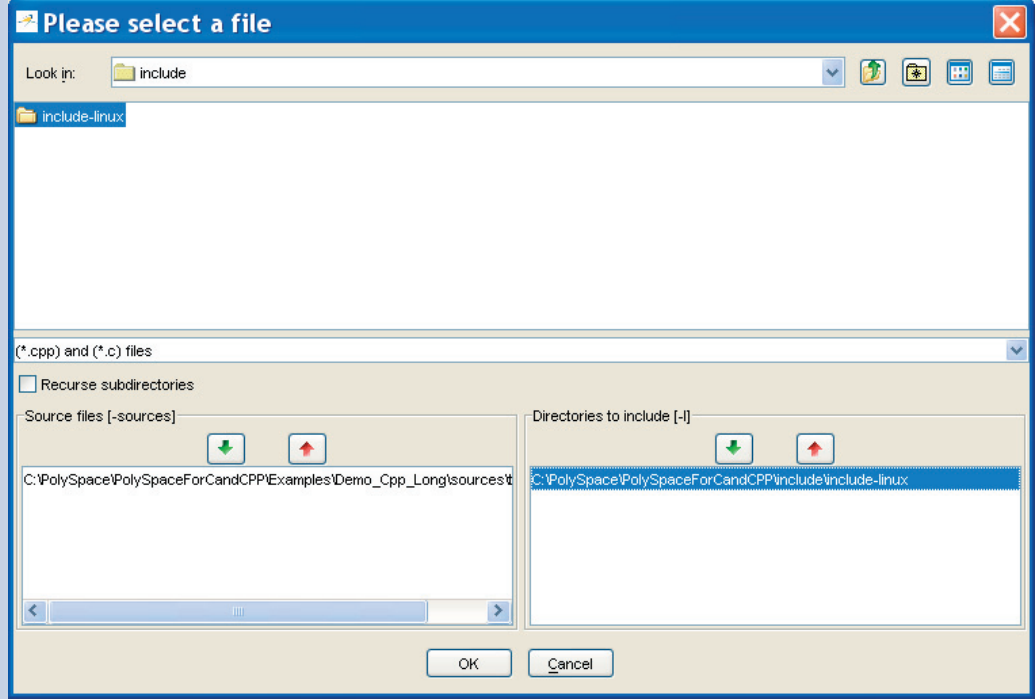

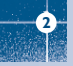

#### Step 1: PolySpace Client - Setting up and launching an analysis on a single class

- ➤ Select "<PolySpaceInstallDir>\Verifier\include\include-linux", where <"math.h"> is located for the Linux OS target.
- $\triangleright$  Click on  $\vdash$  in the "Directories to include [-I]" section,
- ➤ Then, select "<PolySpaceInstallDir>\Examples\Demo\_Cpp\_Long\sources", where "training.h" is located.
- ➤ Click on in the "Directories to include [-I]" section, then close the window using .

#### **Notes:**

- 1. The other header file needed " $zz$  utils.h" is also located in the same directory.
- 2. It is also possible to drag a directory and drop it in the "include directories  $[-I]$ " part (top left of PolySpace Client) without using the "Please select a file" window.

In this tutorial, as we have chosen includes of the Linux OS, we have to select a Linux OS target. It defines a set of predefined compilation flags, known to be default or implicit compile options from cross-compilers for these platforms:

➤ To set up the -OS-target Linux option, please type "OS-target" in the "Search internal name from the selected line" box at the top right of the window search internal name from the selected line: OS-target  $\mathcal{D}_\mathsf{I}$ 

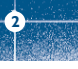

▶ Then click on  $\boxed{\circ}$ . It will show all options containing "OS-target" as shown below:

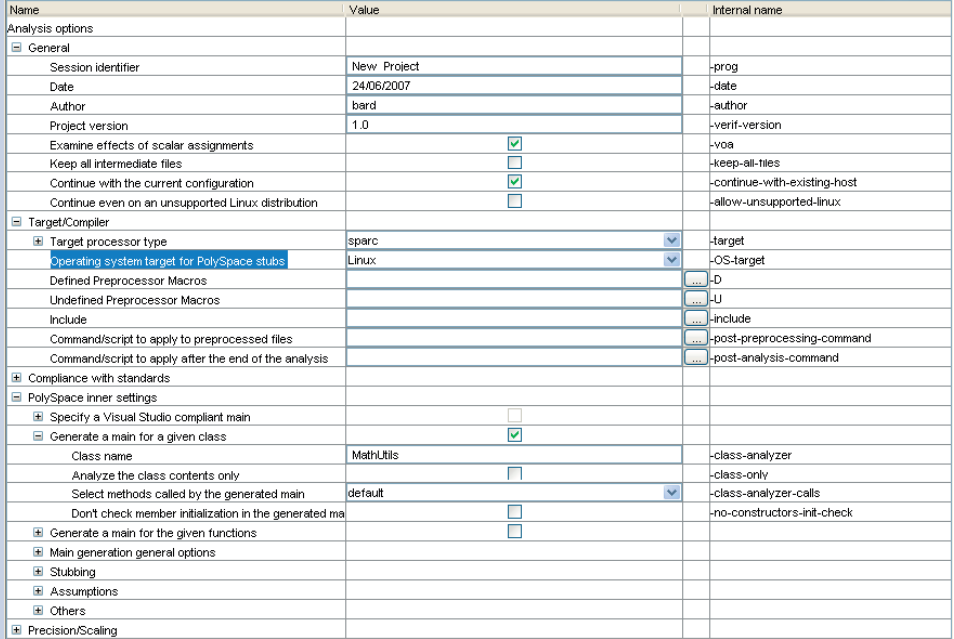

▶ Then, click on  $\vee$  and chose Linux OS target out of all predefined OS targets.

**Note:** Associated PolySpace defines a set of relevant stubs of standard templates and C libraries depending on the OS target chosen.

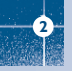

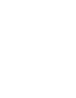

**2**

## **2.3.2. Progression of the analysis**

 $\blacktriangleright$  Click on  $\blacktriangleright$  Execute  $\blacktriangleright$  to restart the analysis.

Some results may have already been written in the "C: \PolySpace\_Results" directory, because of a previous click on  $\triangleright$  Execute . Therefore a window opens to check whether you want to overwrite them

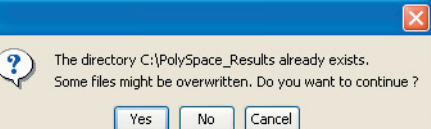

In our example, this is what we want to do. Click on  $\frac{1}{10}$  Yes.

**Note:** closing the PolySpace Client window will not stop the PolySpace analysis. If you wish to stop it, click on  $\bigcirc$  Stop Execution (you will be asked for confirmation). If the window is closed without stopping the analysis, the analysis continues in the background. Opening again PolySpace Client with the same project automatically updates the analysis with its current status.

The progress bar allows following the progress of the analysis:

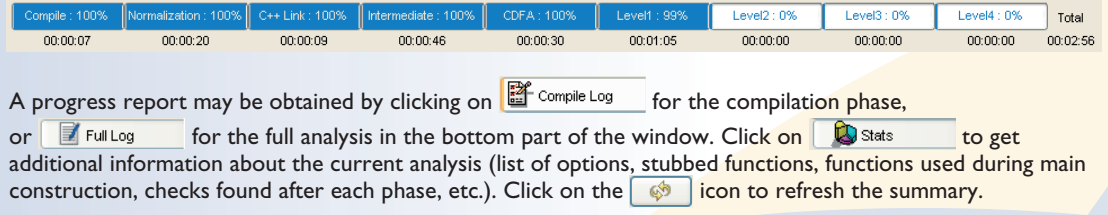

## **2.3.3. End of the analysis**

**2**

When the analysis ends, PolySpace proposes to review the results:

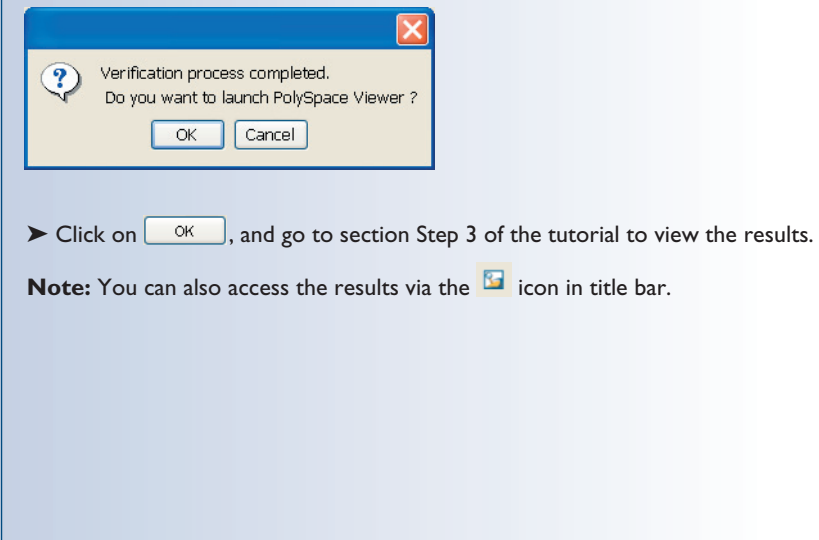

# 3. Step 2: PolySpace Class Analyzer

PolySpace Class Analyser analyses applications class by class, even if theses classes are only partially developed. It allows detecting errors at a very early stage, without any test case to write. The process is very simple:

- 1. PolySpace will generate a "pseudo" main;
- 2. It will call each constructor of the class;
- 3. Then it will call each public function from the constructors;
- 4. Each parameter will be initialised with full range (i.e. with a random value);
- 5. External variables are also defined to random value.

**Note:** In PolySpace, prototypes of objects (classes, methods, variables, etc.) are needed to analyse a given class. All missing code will be automatically stubbed.

As a result, a class will be analyzed by exploring every branch of the methods through all its constructors.

## **3.1. Sources to be analysed**

The sources associated with the analysis normally concern public and protected methods of the class. However, sources can also come from inherited classes (fathers) or be the sources of other classes used by the class that is being analysed (friend, etc.).

## **3.2. Architecture of the generated main**

PolySpace generates the call to each constructor and method of the class. Each method will be analyzed with all constructors. Each parameter is initialised to random. However, even if you can have an idea of the architecture of the generated main in PolySpace Viewer, the main is not real. You can not reuse and compile it with your analysis of PolySpace.

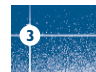

## Step 2: PolySpace Class Analyze

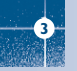

If we come back to the class "MathUtils", analysed in the first step, we can see that it contains a constructor, a destructor and seven public methods. The architecture of the generated main is as follows: Generating call to constructor: MathUtils::MathUtils () While (random) If (random) Generating call to function: MathUtils::Pointer Arithmetic() If (random) Generating call to function: MathUtils::Close\_To\_Zero() If (random) Generating call to function: MathUtils::MathUtils() If (random) Generating call to function: MathUtils:: Recursion  $2(int * )$ If (random) Generating call to function: MathUtils::Recursion(int \*) If (random) Generating call to function: MathUtils::Non\_Infinite\_Loop() If (random) Generating call to function: MathUtils::Recursion\_caller() }

Generating call to destructor: MathUtils::~MathUtils()

#### **Note:**

- 1. An ASCII file representing the "pseudo" main can be seen
	- in C:\PolySpace\_Results\ALL\SRC\\_\_polyspace\_main.cpp
- 2. If the class contains more than one constructor, they are called before the 'while' statement in an 'if then else' statement. From a PolySpace point of view, this architecture ensures that the analysis will evaluate each function method with every constructor.

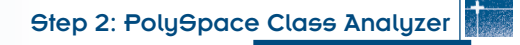

## **3.3. Log file**

When analyzing a class, the list of methods used for the main is also given in the log file during the normalization phase of the C++ analysis. Here is the example with 'MathUtils'. The log file can be found at root of 'C:\PolySpace\_Results':

```
******************************************************************
***
*** Beginning C++ source normalization
***
******************************************************************
Number of files : 1
Number of lines : 202<br>Number of lines with libraries : 7009
Number of lines with libraries \cdot**** C++ source normalization 1 (Loading)
**** C++ source normalization 1 (Loading) took 20.8real, 7.9u + 11.4s (1gc)
**** C++ source normalization 2 (P_INIT)
* Generating the Main ...
Generating call to function: MathUtils::Pointer Arithmetic()
Generating call to function: MathUtils::Close_To_Zero()
Generating call to function: MathUtils::MathUtils()
Generating call to function: MathUtils:: Recursion 2(int *)
Generating call to function: MathUtils::Recursion(int *)
Generating call to function: MathUtils::Non Infinite Loop()
Generating call to function: MathUtils::~MathUtils()
Generating call to function: MathUtils::Recursion_caller()
```
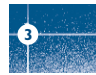

It may happen that a main is already defined in the files you are analysing. In this case, no other main will be generated, and the existing one will be analysed. You will receive this warning:

```
*** Beginning C++ source normalization
...
* Warning: a main procedure already exists.
* No main will be generated: the existing one will be used
```
**Note:** The main will be analysed even if it is not relevant for the class given to the -class-analyzer option.

### **3.4. Characteristics of a class and messages of the log file**

The log file may contain some error messages about the class being analyzed. Theses messages appear when characteristics of class are not respected:

• It is not possible to analyze a class which does not exist in the given sources. The analysis will stop with the following message:

```
---------------------------------------------------------
@User Program Error: Argument of option -class-analyzer must be defined :
<name>.
```
Please correct the program and restart the verifier.

---------------------------------------------------------

• It is not possible to analyze a class which only contains declarations without code. The analysis will stop with the following message:

--------------------------------------------------------- @User Program Error: Argument of option -class-analyzer must contain at least one function : <name>. Please correct the program and restart the verifier. ---------------------------------------------------------

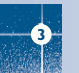

**3**

## **3.5. Behaviour of global variables and members**

#### **• Global variables**

In a class analysis, global variables are no longer considered as following the ANSI Standard if they are defined but not initialized. Indeed, the ANSI Standard considers, by default, that global variables are initialized to zero.

In a class analysis, global variables do not follow standard behaviour. The are handled as follows:

- Defined variables: they are initialized to random. Then they follow the data flow of the code to analyse.
- Initialized variables: they are used with the initialization value. Then they follow the data flow of the code to analyse.

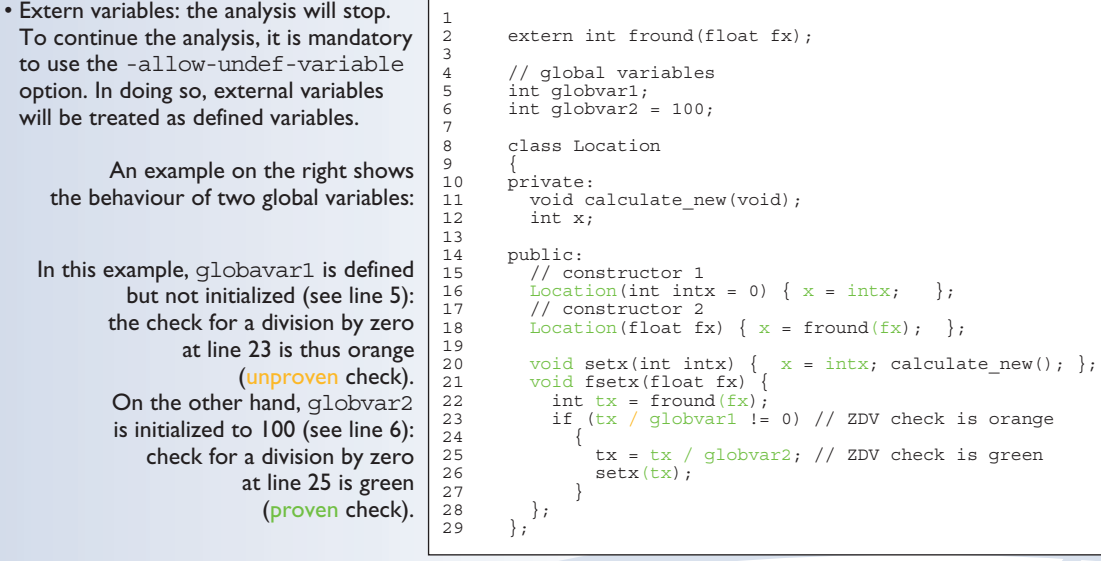

#### **• Data members of other classes**

When analysing a specific class, variable members of other classes, even members of parent classes, are considered as initialized as explained below:

- 1. They are considered as may be not initialized if the constructor of the class is not defined. So they are assigned to full range.
- 2. They are considered as initialized to the value defined in the constructor if the constructor of the class is defined in the class and given to the analysis. Please note that, if the -class-only option is used, the definition of the constructor is automatically missing.
- 3. They could be checked as run time error, if and only if, the constructor is defined and does not initialize the considered member.

An example below shows the result of the analysis of the class MyClass. It shows the behaviour of a variable member of the class OtherClass which was given without the definition of its constructor:

In that example, variable member of OtherClass is initialised to random: the check is orange at line 7 and there are possible overflows at line 17 because the range of the return value wx is full range in the type definition.

```
class OtherClass 
{
protected:
  int x;
  OtherClass (int intx); // code is missing
public:
  int getMember(void) {return x; }; // NIV is warning
};
class MyClass
{
 OtherClass m_loc;
public:
 MyClass(int intx) : m \text{loc}(0) {};
 void show(void) { 
    int wx, wl; 
    wx = m loc.getMember();
    wl = w\overline{x} * wx + 2; // Possible overflows because OtherClass
                     // member is assigned to full range
 };
};
```
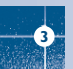

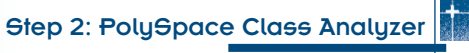

## **3.6. Methods and classes specificities**

#### **• Template**

A template class can not be analysed alone. Only instances of a template can be analysed with the PolySpace Class Analyser.

If we have template<class T, class Z> class A  $\{ \ldots \}$ , we want to analyse template class A with two class parameters T and Z. To do that, we have to define a "typedef" to create a specialisation of the template, with a specific specialisation for  $T$  and  $Z$ . In the example below,  $T$  represents a int and  $Z$  a double:

template class A<int, double>; // Explicit specialisation typedef class A<int, double> my template;

my tempate is used as parameter of the -class-analyzer option, to analyse this instance of the template A.

#### **• Abstract classes**

An instance of an abstract class can not be created, so it seems that abstract classes can not be analysed. The workaround is to "remove" the pure declarations. For example, in an abstract class definition, you could change void abstract func () = 0; to void abstract func (); This kind of modification is done automatically by the class analyser if it is given an abstract class to analyze. The virtual pure functions would then be ignored in the analysis.

#### **• Static classes**

If a class defines static methods, they are called in the generated main as classical ones.

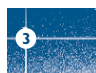

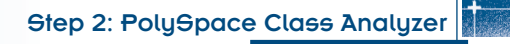

#### **• Inherited classes**

When a function is not defined in a derived class, even if it is visible because inherited from a father's class, it is not called in the generated class. In the example below, the class Point derives from the class Location:

```
class Location 
{
protected:
  int x;
  int y;
  Location (int intx, int inty);
public:
  int qetx(void) {return x;};
  int gety(void) {return y_i};
};
class Point : public Location
{
protected:
  bool visible;
public :
  Point(int intx, int inty) : Location (intx, inty) 
  {
    visible = false;
  };
  void show(void) { visible = true; };
  void hide(void) \{ visible = false; \};bool isvisible(void) {return visible;};
};
```
Since the two methods Location::getx and Location::gety are "visible" for derivate classes, the generated main does not include theses methods when analyzing the class Point.

However, inherited members are considered as volatile if they are not explicitly initialised in the father's constructors. In the example above, the use of the two members  $Location::x$  and  $Location::y$ will be considered as volatile. As a consequence, if we analyse the above example in the current state, the method Location::Location (constructor) will be stubbed.

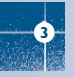

# 4. Step 3: PolySpace Viewer - Exploration of results

This step illustrates how to explore analysis results that were generated by either PolySpace Client or PolySpace Server. We review the results of the analysis of "training.cpp" performed during Step 1. You can access the results of any successful analysis by double clicking on the PolySpace Viewer icon:

If the  $\Box$ <sup>ok</sup> button has been clicked at the end of the previous analysis (see step 1), PolySpace Viewer automatically opens results.

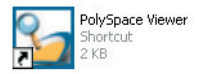

## **4.1. Modes of operation**

The first time the PolySpace Viewer is opened, a window will appear to describe the different modes of operation.

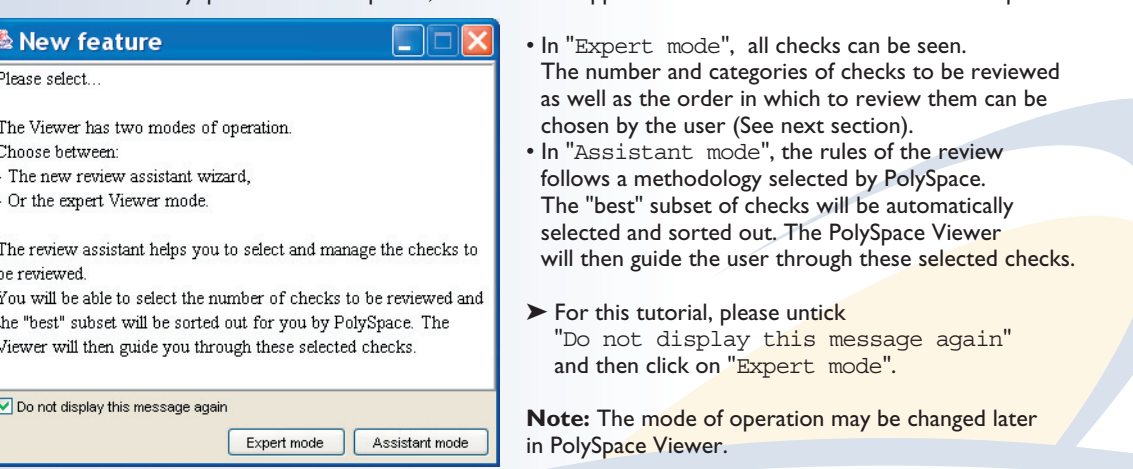

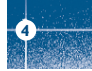

Step 3: PolySpace Viewer - Exploration of results

#### **4.2. Download results**

After having clicked on "Expert mode" the PolySpace Viewer window looks like below:

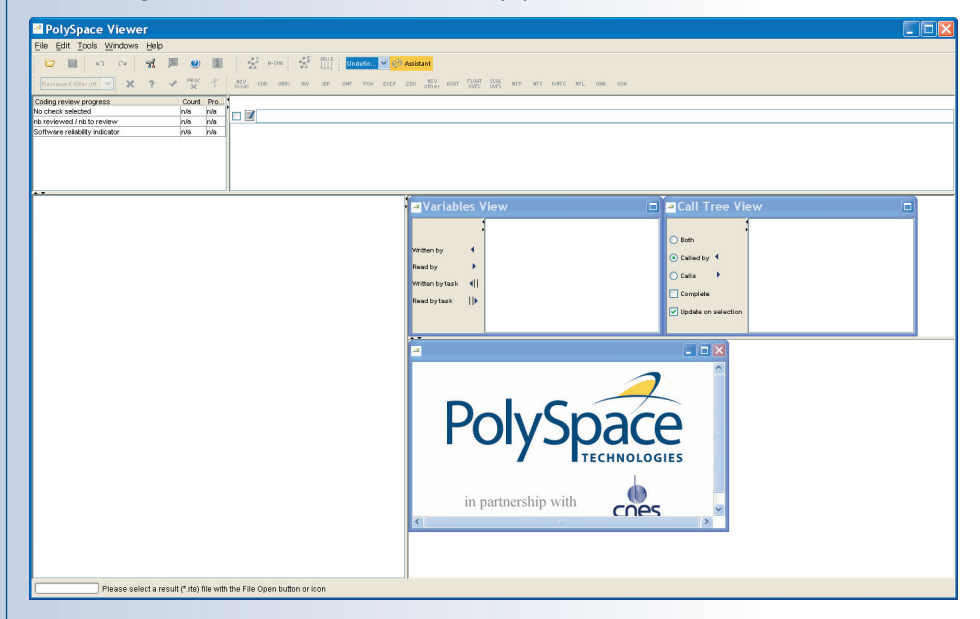

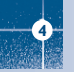

32

➤ Click "File>Open" to load result files. If you did not perform the analysis, you can still review the results by opening the following file:

<PolySpaceInstallDir>\Examples\Demo\_CPP\_Long\RTE\_px\_O2\_Demo\_CPP\_LAST\_RESULTS.rte

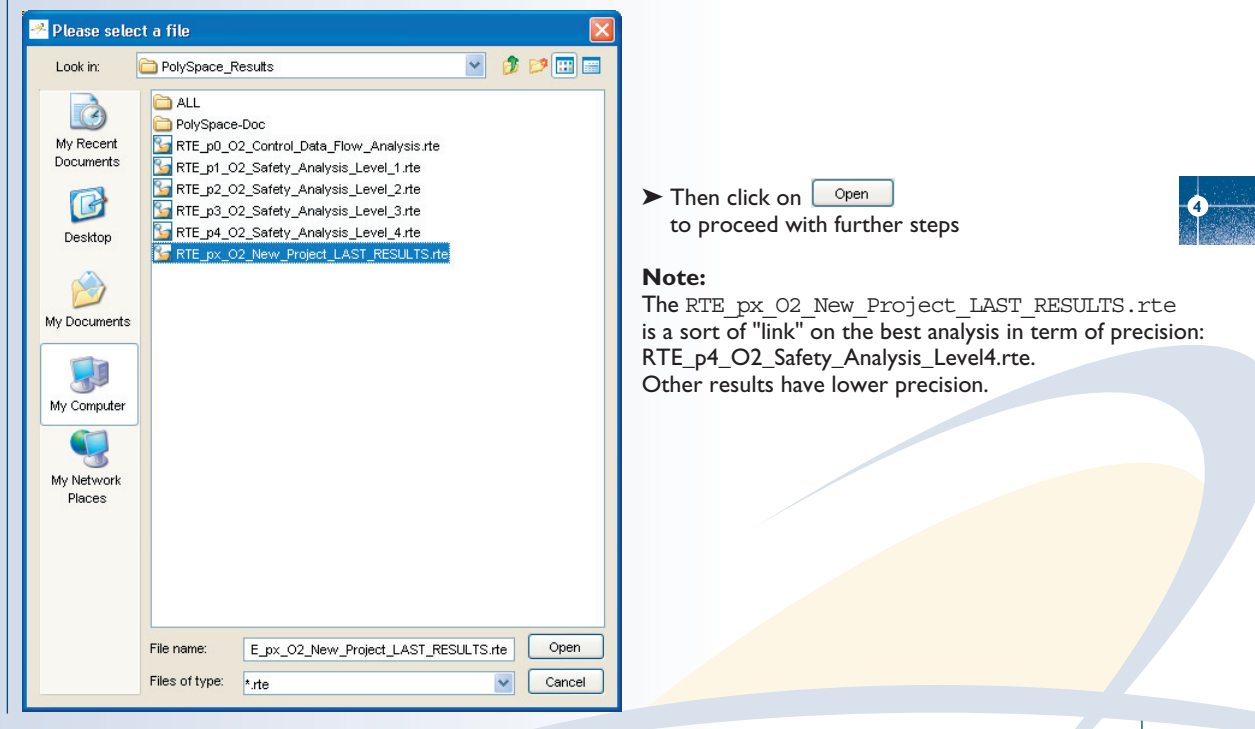

## **4.3. Analysing PolySpace results in expert mode ("**training.cpp**")**

After loading the results in "Expert mode", PolySpace Viewer window looks like below:

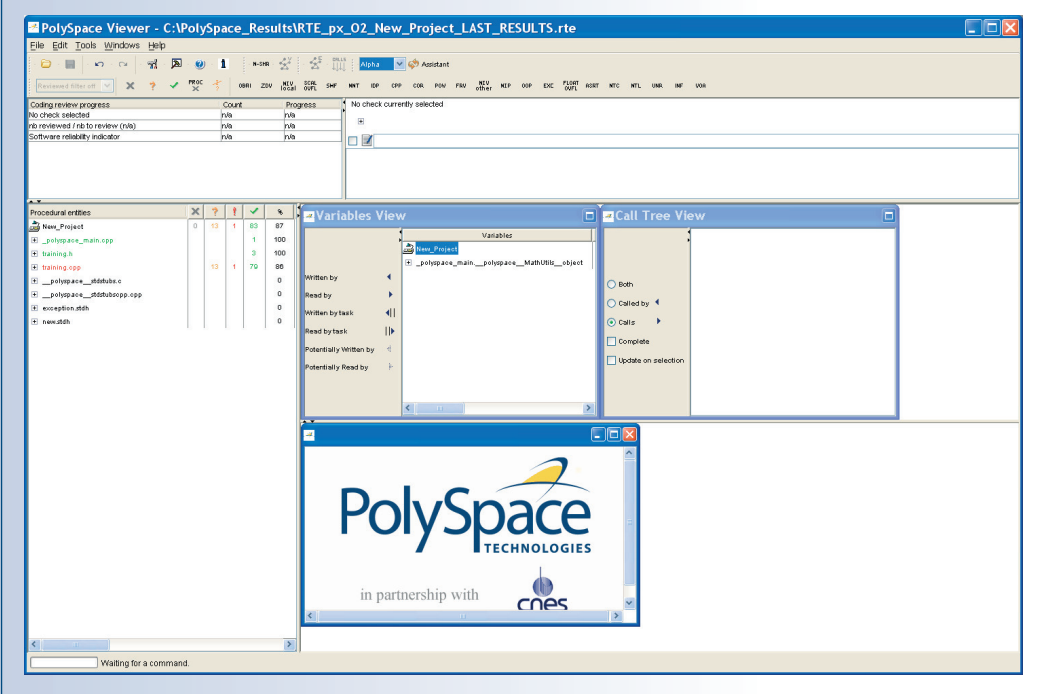

- 1. On the bottom left is the "Procedural Entities" View. It displays the list of files analyzed in the "Procedural entities" column.
- 2. In the bottom right area is the source code view. Each operation checked is displayed using meaningful colour scheme and related diagnostic:
	- Red: Errors which occur at every execution.
	- Orange: Unproven an error may occur sometimes.
	- Grey: Shows unreachable code.
	- Green: Frror condition that will never occur.
- 3. The two windows just below the tool bar display details about the currently reviewed check (when the check has been selected):

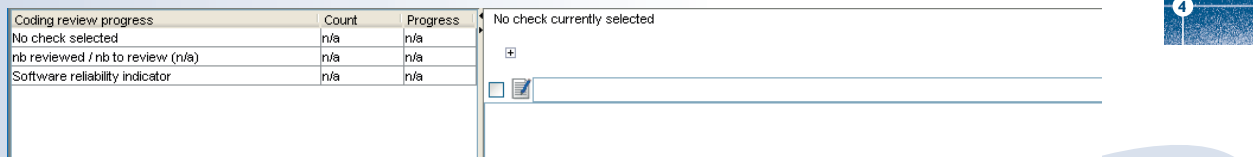

4. The top right area is used for displaying both control and data flow results. You can switch from one view to the other by using the "Windows" menu:

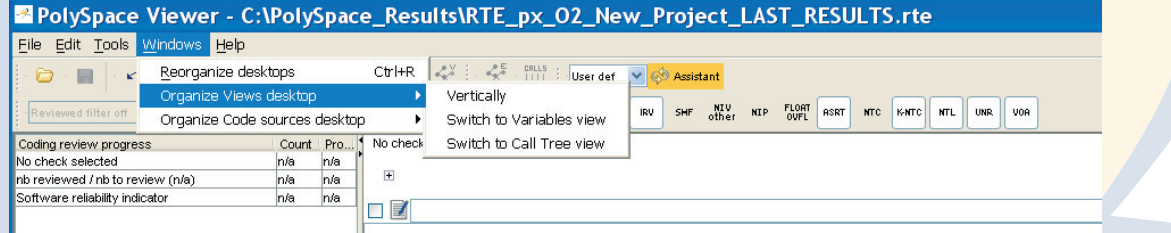

#### **4.3.1. Procedural entities view**

Each file and underlying functions in the "Procedural entities" view is colorized according to the most critical error found:

- exception.stdh. contains no check. It contains stubs of the <exception> template part of the standard stl library. This template stubs is an accurate representation of the initial template provided by PolySpace. All templates of standard library have been stubbed to speed up analyses.
- new.stdh. contains no check. It contains implemented stubs of the <new> part of the stl library template.
- polyspace main.cpp contains the main which was automatically generated. All checks there are green: no run-time error has been found. Please note that the pseudo code in this file is only here to give information about the generated main. It must not be analysed with PolySpace.
- training.cpp. contains the analysed Class "MathUtils". It is colored in red because one or more *definite* run-time errors have been found in it.
- training.h. is colored in green because no run-time error has been found.
- polyspace stdstubs.c. contains stubs of standard functions part of the libc library used in training.cpp. This file contains no check.
- polyspace stdstubscpp.cpp. contains stubs of some standard functions part of the stl library used in training.cpp. This file contains no check.

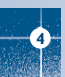

▶ Click once on the H left of "training.cpp" to expand it and display the list of function members defined within "MathUtils" of "training.cpp". The function members in red or grey (MathUtils::Pointer\_Arithmetic(),etc.) have code sections that need to be inspected first because they are definite diagnosis of PolySpace (either run-time errors or dead code).

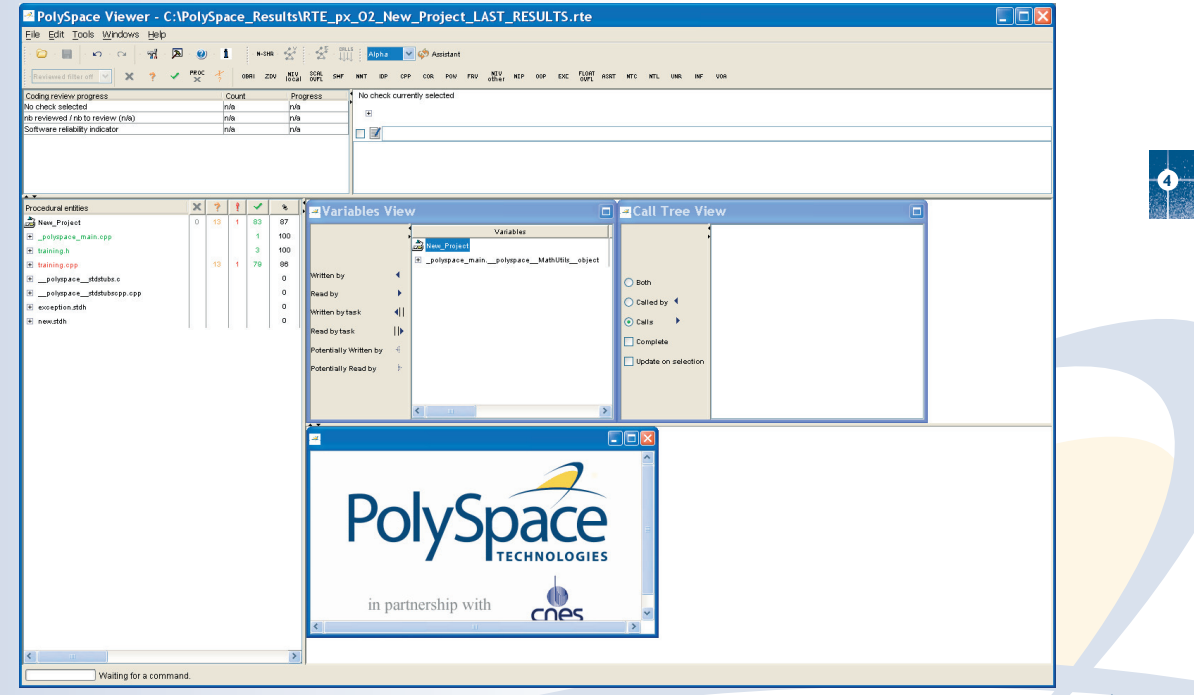

The columns  $\langle \cdot, \cdot \rangle$ ,  $\langle \cdot, \cdot \rangle$ ,  $\langle \cdot, \cdot \rangle$ , and  $\langle \cdot, \cdot \rangle$  provide information about run-time errors found in each function:

- The **\*** column indicates the **Software reliability indicator** in percentage (level of proof). 100% means a complete reliability on the code for the category checked by PolySpace with the hypothesis taken for the analysis.
- The **f** column indicates the number of definite run-time errors or reds,
- The **column indicates the number of unproven or oranges** (may be run-time errors that do not occur systematically),
- $\cdot$  The  $\vee$  column indicates the number of safe operations or greens
- $\cdot$  The  $\mathbf{x}$  column indicates the number of unreachable instructions or grey code sections.

Let's have a look at an error found by PolySpace in "training.cpp".

#### **Example of runtime error found by PolySpace: Memory Corruption**

▶ Click on H to expand "MathUtils::Pointer\_Arithmetic()" to find out more about the red error. It displays a list of red, green, and orange symbols, featuring the complete list of code areas that PolySpace checked within the "MathUtils::Pointer\_Arithmetic()" function.

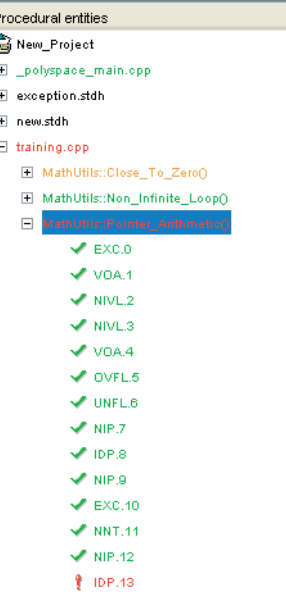

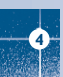

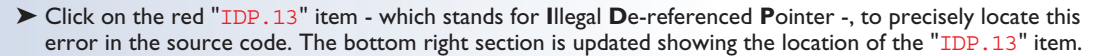

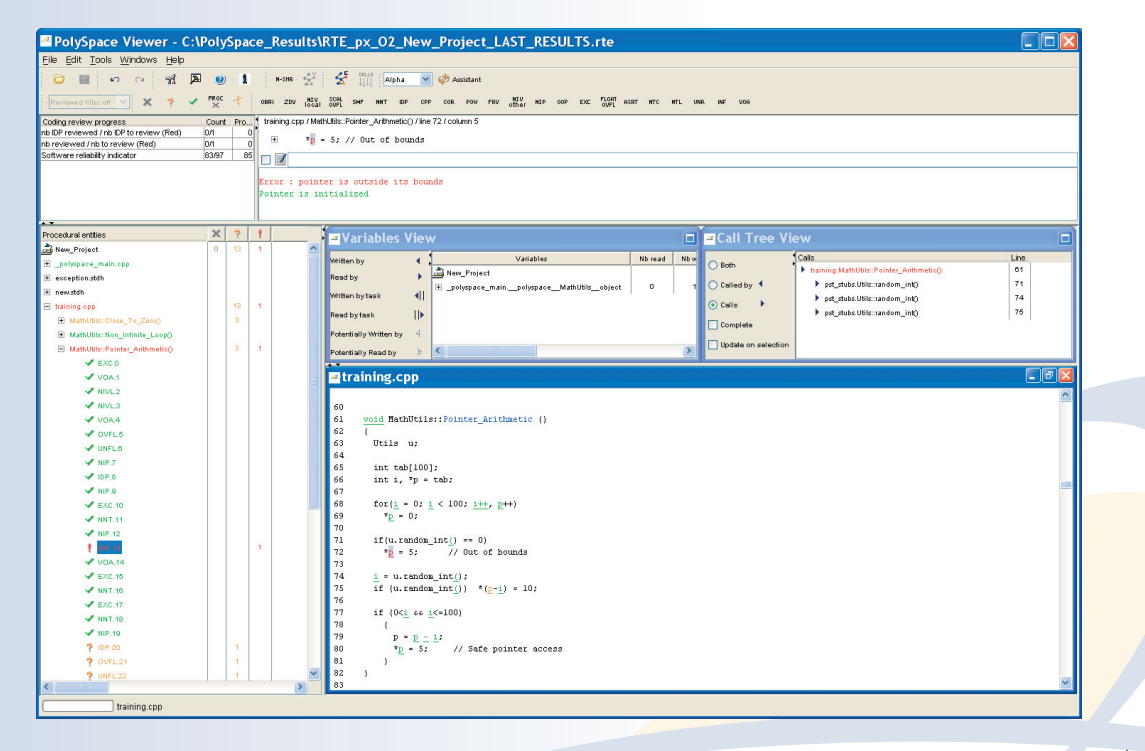

**4**

➤ Click on red symbol in the source code at line 72. An error message is opened:

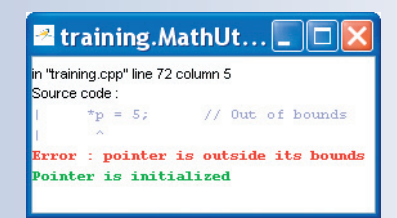

**4**

Pointer p is de-referenced outside of its bounds. Indeed, at the line 72 the instruction "\*p =  $5$ ;" corrupts the memory as it puts the value "5" outside of the array "tab" pointed to by the pointer "p".

➤ You can also see the calling sequence leading to that particular red code section.

To do so, select the "IDP.13" item in the "Procedural entities" column, and then click on the  $\overline{\mathbf{x}}$  icon (on the top left of the PolySpace Viewer window) to display the corresponding run-time error access graph:

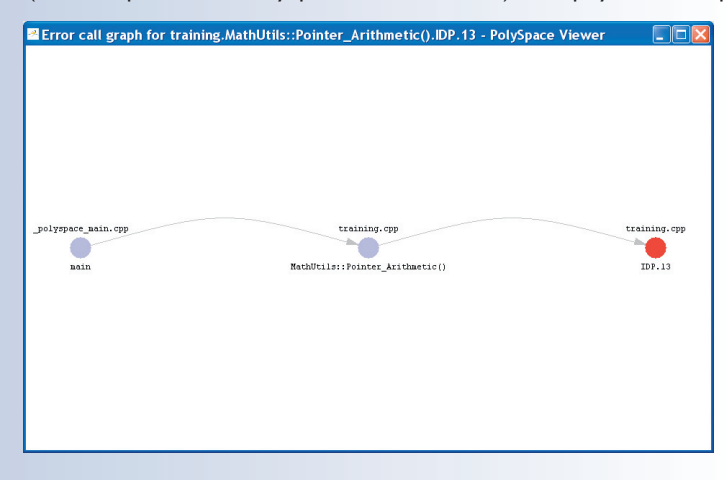

#### **4.3.2. Colours in the Source code view**

Each operation checked is also displayed using meaningful colour scheme and related diagnostic in the source code view as links:

- Red: A link to the error message associated to the error which occurs at every execution.
- Orange: A link to an unproven message an error may occur sometimes.
- Grey: A link to a check shown as unreachable code. The error message is in grey.
- Green: A link to a VOA (Value on Assignment) or an error condition that will never occur in the list of verifications made by PolySpace.
- Black: represents some comments, source code that does not contain any operation to be checked by PolySpace in terms of run-time errors and optimized operations, e.g.  $x = 0$ ;
- Blue: text highlighting the keyword "procedure" and "function".
- Underlined blue: A link to a global variable in the "Global variable View".

#### **4.3.3. More examples of diagnostic**

Unlike most other testing techniques, PolySpace provides the benefit of finding the exact location of run-time errors in the source code. Below are some examples that you can review with PolySpace Viewer.

#### **Example: Non-Infinite loop**

➤ Select "MathUtils::Non\_Infinite\_Loop()" in the "Procedural entities" column. The function is fully green: it means that the local variable x never overflows, even if the exit condition of loop deals with y that is smaller than x. PolySpace confirms that the function always terminates.

**Note:** using the -voa option when launching the analysis, PolySpace can give more information about the range on scalar assignments

#### **Etraining.cop**

```
\mathsf{I}_{27}^{28}/* Here we demonstrate the ability to abstract out a very large number
29
           of iterations. Please note that this is done in linear time, since
30
           PolySpace Verifier models the dynamic behavior, without execution.
l ar
32The loop must iterate 2**31 times before y>big allows it to break out.
33
34Correct operation is demononstrated because:
\vert 35
          1) x = x + 2 is shown to never generate an overflow
362) the loop is not infinite
\sqrt{37}\mathcal{F}\overline{\phantom{1}} 38
39int MathUtils: Non Infinite Loop ()
 40
41
         const int big = 1073741821 ; // 2**30-3
42
         int x=0, y=0;
43
44
          while (1 == 1)l 45
 46
              if (y > big) break;
47
              x = x + 248
             \underline{y} = \underline{x} \neq 2 :
49
50
51\underline{y} = \underline{x} \neq 10052
          return y;
53
```
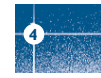

#### Step 3: PolySpace Viewer - Exploration of results

#### **Other example: unreachable code**

**4**

We can also see in the "Procedural entities" column that some function members are never called. It is materialised by a grey background:

In the figure on the right it is the case for all public and protect member functions of "Square::" and "RTE::" classes. Indeed, the PolySpace analysis was made for the class "MathUtils"

### **4.3.4. Advanced results exploration**

You can filter the information provided by PolySpace to focus on the type of errors you wish to investigate. There are pre-defined composite filters "Alpha", "Beta", "Gamma", "User def" and "Filter All" that you can choose depending on your development process:

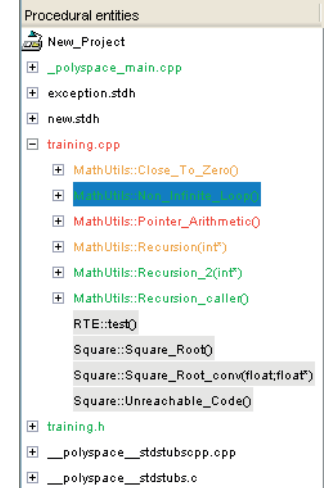

#### PolySpace Viewer - C:\PolySpace\_Results\RTE\_px\_O2\_New\_Project\_LAST\_RESULTS.rte File Edit Tools Windows Help  $\sim$   $\sim$   $\sim$   $\sim$   $\sim$   $\sim$   $\sim$  $N-SHR$ **Alpha**  $\sqrt{65}$  Accidant Filter all  $PROC$ OBRI ZDV NIV SCAL SHE COR POW FRV NIV NIP OOP EXC FLORT ASRT NTC NTL UNR Reviewed filter off Alpha. Iser def Count | Pro... | No check currently selected Coding review progress **Beta** No check selected n/a n/a  $\mathbb{R}$ Gamma nb reviewed / nb to review (n/a) n/a n/a Undefined Software reliability indicator n/a  $n/a$  $\Box$

➤ Select "Gamma" to get all the "red" and "grey" code sections. It is mainly used during the earliest development stages to focus quickly on critical bugs.

#### Step 3: PolySpace Viewer - Exploration of results

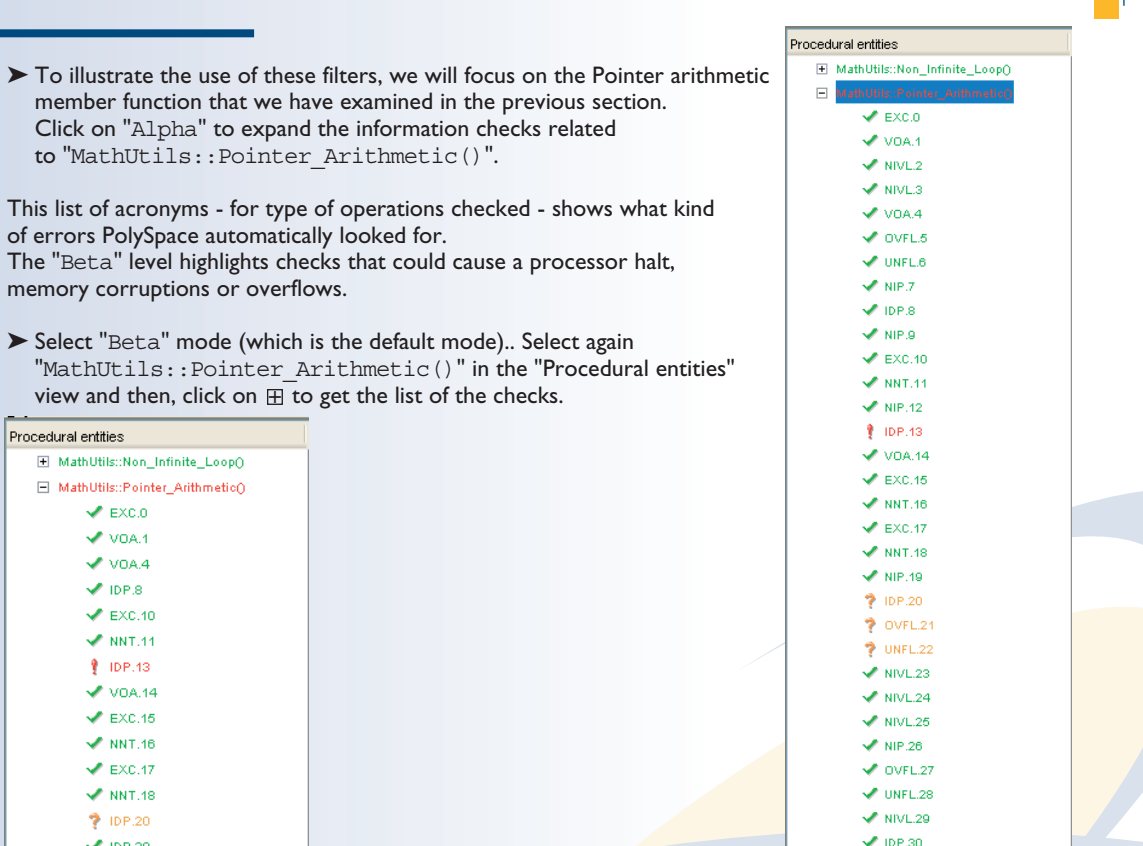

Click on "Alpha" to

memory corruptions or  $\blacktriangleright$  Select "Beta" mode (

> $\blacktriangleright$  EXC.0  $\vee$  voa.1  $\vee$  VOA.4  $\times$  IDP.8  $\blacktriangleright$  EXC.10  $\sqrt{NNT.44}$  $P$  IDP.13  $V$  VOA.14  $\blacktriangleright$  EXC.15  $\blacktriangleright$  NNT.16  $\blacktriangleright$  EXC.17  $\blacktriangleright$  NNT.18  $P$  IDP.20  $\sqrt{1}$  IDP.30

Procedural entities

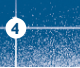

43

To get the comprehensive list of operations checked by PolySpace, you can switch to  $\left|\frac{\text{fliphs}}{\text{fliphs}}\right|$  mode. You may also want to use filters to focus on particular categories of errors. Those filters are located at the top of the PolySpace Viewer window:

PolySpace Viewer - C:\PolySpace\_Results\RTE\_px\_02\_New\_Project\_LAST\_RESULTS.rte - 10 File Edit Tools Windows Help sid. 国  $n - n$  $N-SHR$ Filter all V 69 Assistant OBRI ZDV NIV SCAL other NIP OOP EXC FLORT ASRT NTC NTL UNR INF PROC Reviewed filter off SHF **NNT** IDP CPP COR POW FRU

**Note:** When the mouse pointer moves on the filter, a tool tip gives its definition.

 $\triangleright$  Click on  $\triangleright$  (top of the window) to suppress all checks and click on  $\vert$ <sup>top</sup> You will get list of checks containing only IDP (**I**llegal **D**ereference **P**ointers) reds, unproven or greens:

**Note** Clicking on "VOA" will hide remaining informative green code sections, leaving only the red, orange and gray checks.

### **4.3.5. C++ specific checks**

**4**

Specific C++ checks are split into five categories:

- 1. NNT or "Non Null This pointer"  $(\vert \mathbf{w} \vert)$ checks the this-pointer validity.
- 2. CPP checks all C++ related constructions ( $\left( \begin{array}{c} \exp \end{array} \right)$ ), like positive array size verification,
- dynamic cast, typeid parameters, etc.
- 3. OOP checks all C++ object oriented issues ( $\vert$ <sup>oop</sup>).
- 4. EXC checks all C++ constructions dealing with exceptions ( $\vert^{EKE} \vert$ ).
- 5. INF displays information about C++ implicit and called functions when dealing with virtual functions (

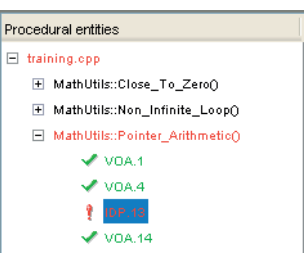

When reviewing C++ code with PolySpace Viewer, it is important to do a selective review (category by category) in the order of the list of categories located at the top of the PolySpace Viewer window from left to right. It is also important to review C "like" checks before C++ like "checks".

## **4.3.6. Miscellaneous**

The  $\bullet$  icon gives access to the PolySpace Manual. All views have a pop-up menu (right click on mouse).

 $\triangleright$  Close the PolySpace Viewer window by clicking on the upper right  $\mathbf{X}$  symbol (PolySpace Viewer can also be closed using "File>Close").

## **4.4. Methodological assistant**

After this first usage of PolySpace Viewer, some simple questions remain:

- Do all checks need to be reviewed?
- If not, what are the checks to review?
- How many?
- What is the best order?

The Methodological assistant answers to all theses questions. It helps to select and manage the checks to be reviewed. It selects a "best" subset and sorts checks out. The Assistant mode in the PolySpace Viewer will then guide you through these selected checks.

► If the PolySpace Viewer is still open, close it by clicking on the upper right **X** symbol, open it again, load the same results and chose the "Assistant" mode.

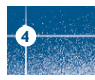

Step 3: PolySpace Viewer - Exploration of results

After having loaded the results in "Assistant" mode, PolySpace Viewer window looks like below:

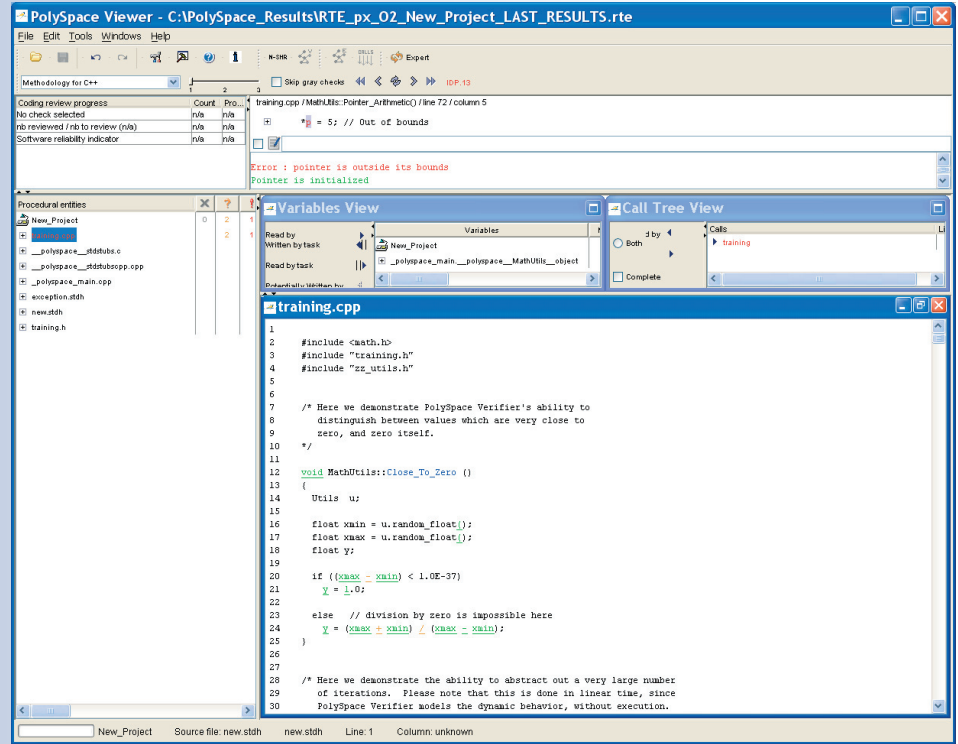

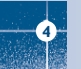

## **4.4.1. Assistant dashboard**

The second line of buttons on the toolbar and the two views just below are used to navigate between the checks selected by PolySpace:

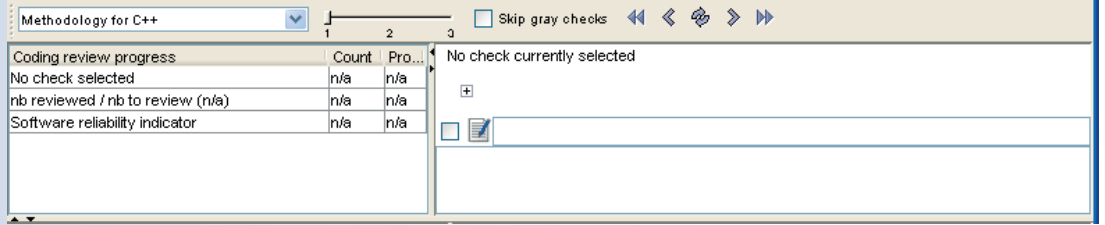

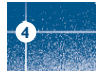

PolySpace Viewer has also been updated as follows:

- 1. Now, in the "Procedural Entities" view the list of files analyzed is sorted out according to the methodological assistant used.
- 2. In the source code view, each operation will be sorted out according to the PolySpace methodology in the following order:
	- Red: The methodological assistant browses all red errors.
	- Gray: The methodological assistant browses unreachable code depending on the radio button "Skip gray checks".

• Orange: The methodological assistant chooses and reviews the "best" unproven operations - those that are the most probably actual errors.

Step 3: PolySpace Viewer - Exploration of results

## $\blacktriangleright$  Click on  $\binom{?}{'}$  to go to the next check.

PolySpace Viewer has been refreshed with the first check selected by the methodological assistant:

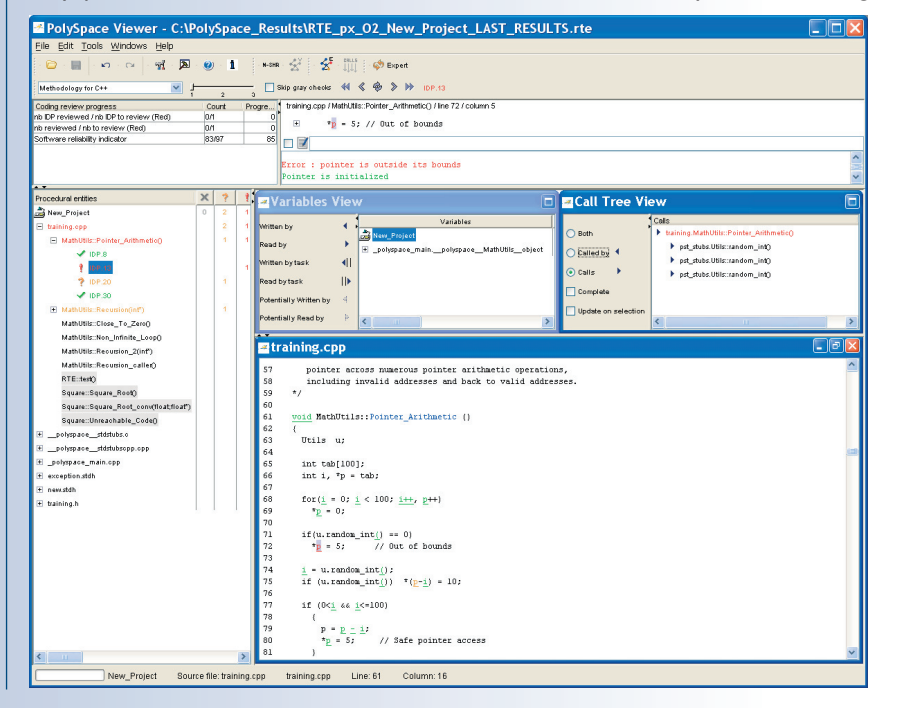

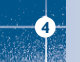

The methodological dashboard gives details and allows reviewing the check.

➤ Tick the review checkbox and type a comment in the text box on the right as follows:

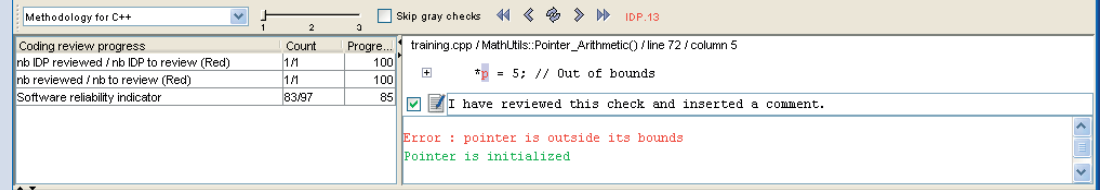

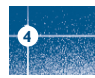

The left part of the dashboard has been updated, and displays some statistics in three lines:

- The first line gives the number and percentage of remaining checks to review in the selected category (here, red IDP checks).
- The second line gives values for the whole colour category (red, grey and unproven).
- The last line gives values for the whole software being reviewed. This is called Software reliability indicator. It gives the percentage of green checks compared to the total number of checks.

Other buttons in the Methodological dashboard allow navigating to the next  $\mathbb N$  or previous  $\mathbb N$  check that hasn't been reviewed yet. It's also possible to refresh the different views to come back to the check currently being reviewed using the  $\frac{1}{2}$  button.

Step 3: PolySpace Viewer - Exploration of results

#### **4.4.2. Choose a methodological assistant**

Methodology for C Methodology for C++ Methodology for Model Based Designed

Some methodologies  $\frac{\text{Methodology for C++}}{\text{Methodology for Ada}}$  and associated levels  $\frac{1}{1-\frac{2}{2}}$  have been pre-defined by PolySpace.

The level defines the number of checks to review by category. It is chosen according to the development phase during which the code has been analyzed: "Fresh code", "Unit test" and "Code review" It is possible to define your own Methodology in the "Preferences >PolySpace Viewer>Assistant

methodology" tab that is accessible from the "Edit" menu.

Here, you can create a new configuration set and define for each level what will be the categories of check to review and how many of each category.

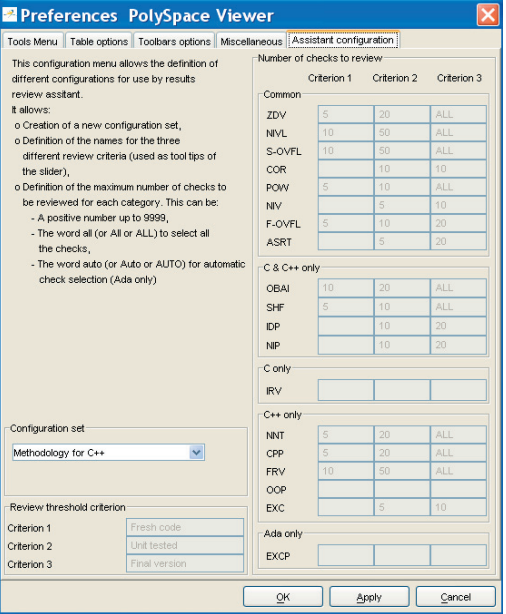

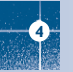

## **4.5. Report Generation**

When PolySpace performs an analysis, it generates textual files that can be used to create Excel® reports. These files are located in the results directory (See "C:\PolySpace\_Results\PolySpace-Doc" or "<PolySpaceInstallDir>\Examples\Demo\_CPP\_Long\PolySpace-Doc"). These files contain data related to all views except the source code one.

The "C:\PolySpace\_Results\PolySpace-Doc" directory should contains the following files:

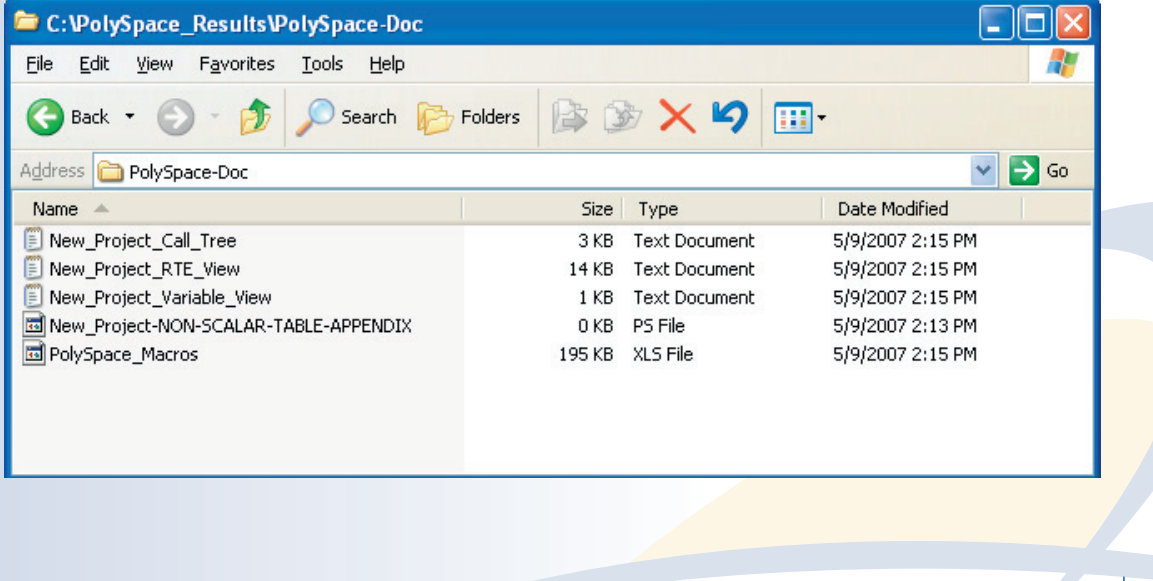

**4**

▶ Open the file called "PolySpace\_Macros.xls" and enable macros to display the Excel® file below:

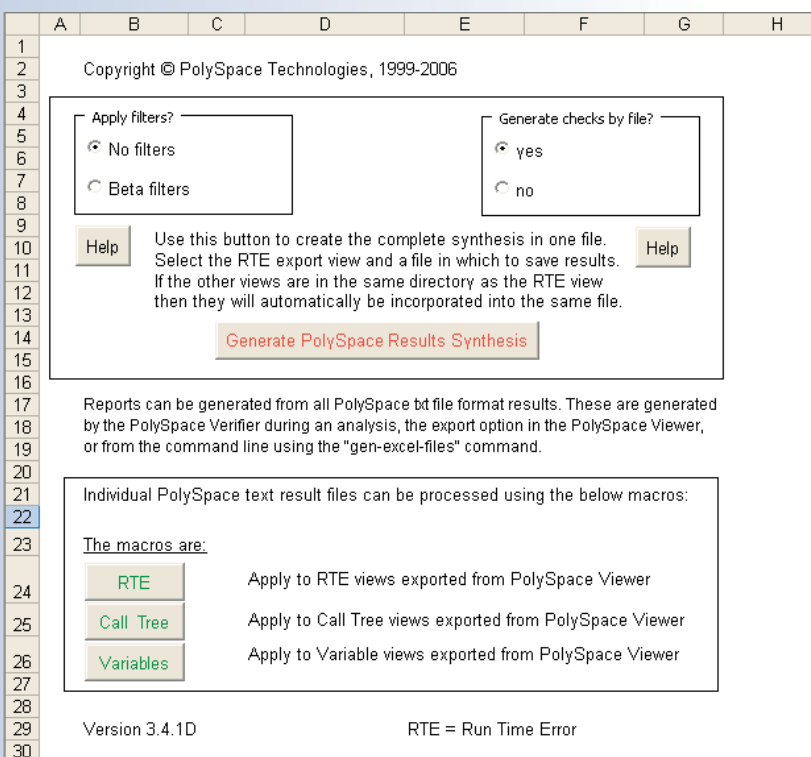

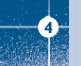

52

Step 3: PolySpace Viewer - Exploration of results

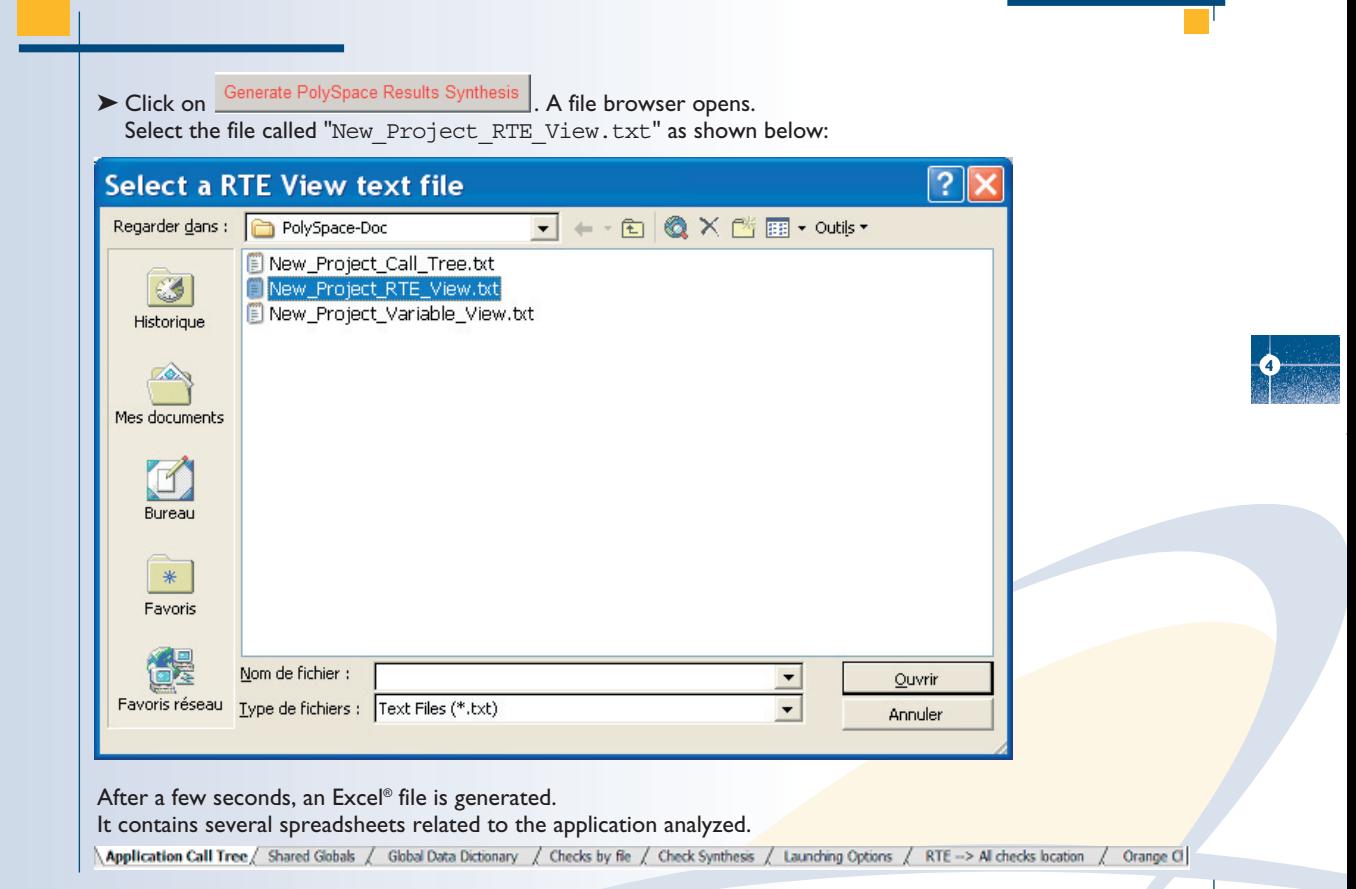

For example, in "Checks Synthesis" all statistics about checks and colors are reported in a summary table.

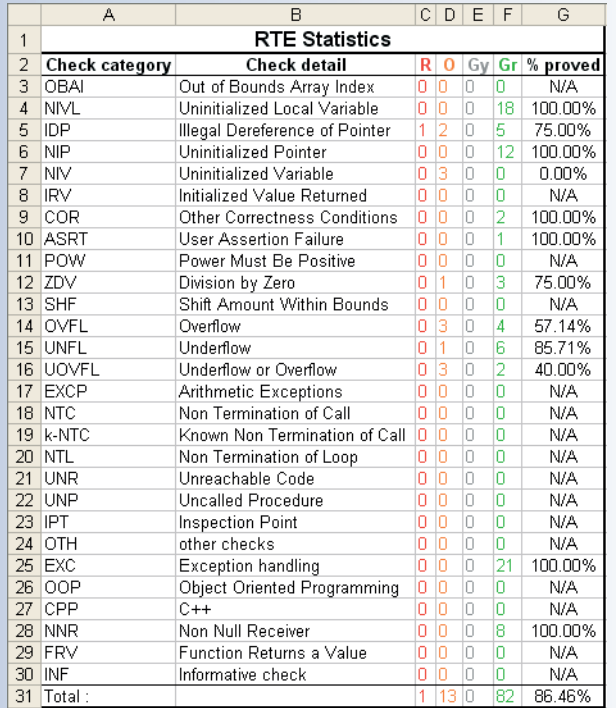

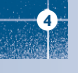

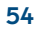

# 5. Launch PolySpace Remotely

This paragraph describes the basic steps to launch an analysis in remote. To do so you need:

- 1. A Queue Manager server (QM) installed.
- 2. Your desktop PC configured with a PolySpace Client.
- 3. A networked machine configured with a PolySpace Server.

Please see the PolySpace Installation guide (available on the PolySpace CD-ROM in \Docs\Install) to install and configure, the Queue Manager, a Client and a Server.

**Note:** Launching an analysis remotely requires a PolySpace Server product and associated license.

## **5.1. Launching an analysis**

It can be done in two steps:

- ➤ Step 1: set up an analysis as described in Chapter 2 but do not launch it.
- $\triangleright$  Step 2: tick the "Remote analysis" checkbox (see figure below) and click on  $\Box$ Execute to launch the analysis.

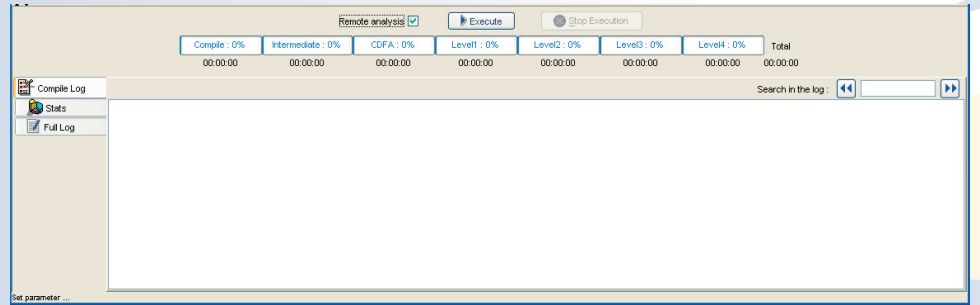

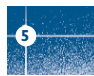

The analysis starts and the compilation phase is performed on the desktop PC. At the end of the "C++ source verification phase" the analysis is sent to the Queue Manager server. By clicking on the "Full Log" tab, you will see a message like this:

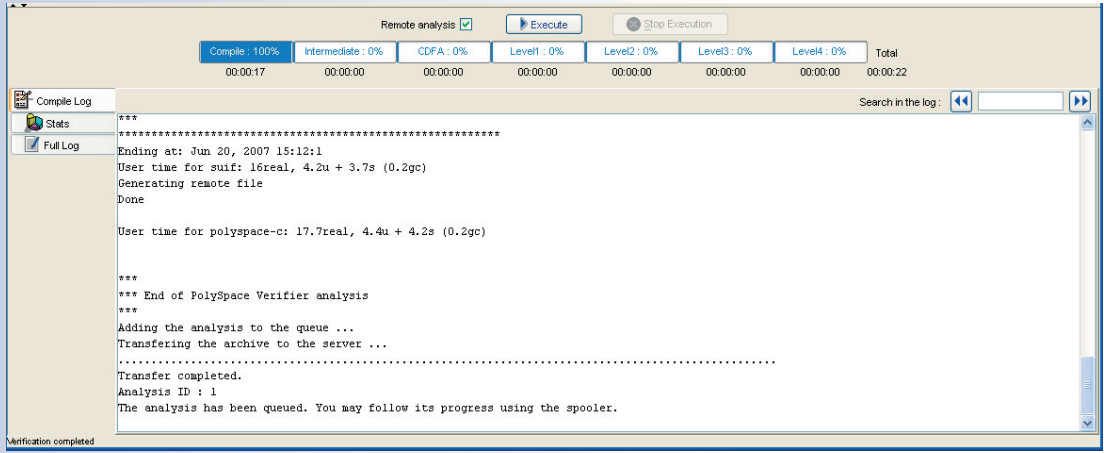

The analysis has been queued with an ID number, and you can follow its progression using the PolySpace Spooler.

If you do not tick the "Remote analysis" checkbox, the analysis continues locally.

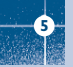

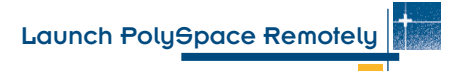

# **5.2. Management of PolySpace analysis in remote: the PolySpace Spooler**

You can check the analysis processes in the queue by clicking on the short cut on your desktop PC

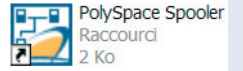

**Contract Contract Contract** 

or on the icon  $\Box$  in the menu tab of the launcher.

## *B* PolySpace Queue Manager Interface

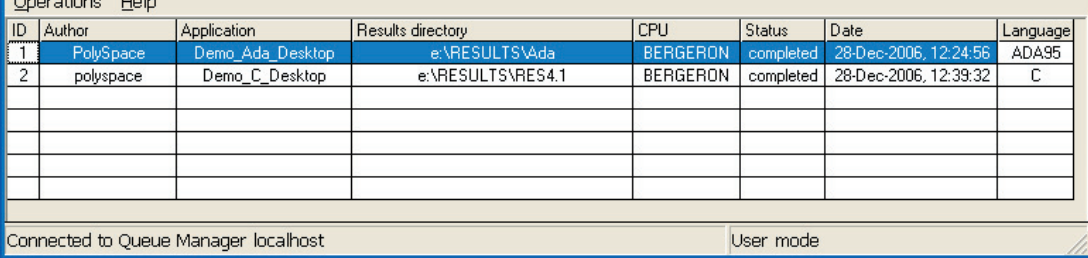

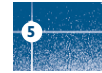

When you select an analysis and right click, you can manage it in the queue:

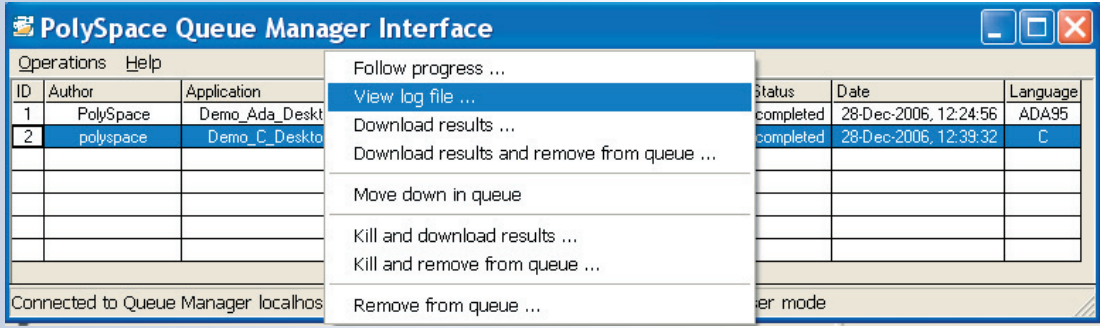

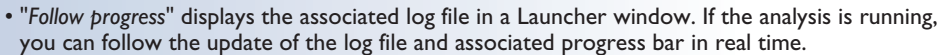

- "*View log file*" displays the associated log file in a "Command prompt" window, in which you can see the last 100 updated lines of the log file in real time. This option is only available when the analysis is running.
- "*Download results*" downloads the results of an analysis to the Client. If the analysis is still running, already available partial results are downloaded on the Client, without disturbing the analysis. This option is not available for a "queued" analysis (that has not yet began).
- "*Move down in queue*" reduces the priority of a "queued" analysis.
- "*Kill and download results*" stops the analysis definitively and the latest available partial results are downloaded. The status of the analysis changes from "running" to "aborted". The analysis remains in the queue.
- "*Kill and remove from queue*" stops the analysis definitively and removes it from the queue. **The results will be lost.**
- "*Remove from queue*" removes a "queued", "aborted" or "completed" analysis. **The results will be lost.**

# Launch PolySpace Remotely

The queue can also be managed via the "Operations>" menu:

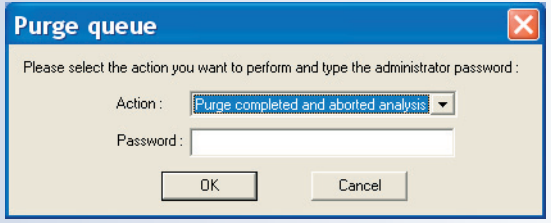

- "Operations>Purge queue" purges the entire queue or purges only completed and aborted analyses (see below). The queue manager administrator password is required.
- "Operations>Change root password" changes administrator password of the queue manager. By default, the password is "administrator".

## **5.3. Batch commands**

#### **• Launch analysis in batch:**

A set of commands allow the launching of analyses in batch (under a Cygwin shell on a Windows machine). All commands begin with the prefix <PolySpaceCommonDir>/RemoteLauncher/bin/polyspace-remote-. Commands available are polyspace-remote-cpp and polyspace-remote-desktop-cpp.

They are equivalent to the commands with a prefix <PolySpaceInstallDir>/bin/polyspace-. For example, polyspace-remote-desktop-cpp -server [<hostname>: [<port>] | auto] allows sending a C++ client analysis remotely.

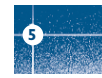

#### **• Manage analysis in batch:**

In batch and on a UNIX platform, a set of commands allow the management of analysis in the queue. All theses commands begin with the prefix <PolySpaceCommonDir>/RemoteLauncher/bin/psqueue-:

- psqueue-download <ID> <results dir>: downloads an identified analysis into a results directory.  $[-f]$  forces download (without interactivity) and  $-\text{admin}$   $-p$  <password> allows administrator to download results. Use [-server <name>[:port]] to select a specific Queue Manager. Use  $[-v]$  version] to indicate release number.
- psqueue-kill <ID>: kills an identified analysis.
- psqueue-purge all|ended: removes all or finished analyses in the queue.
- psqueue-dump: gives the list of all analyses in the queue associated to the default Queue Manager.
- psqueue-move-down <ID>: moves down an identified analysis in the queue.
- psqueue-remove <id>: removes an identified analysis in the queue.
- psqueue-get-qm-server: gives the name of the default Queue Manager.
- psqueue-progress <ID>: gives progression of the currently identified and running analysis.
	- [-open-launcher] displays the log in PolySpace launcher graphical user interface. [-full] gives full log file.
- psqueue-set-password <old password> <new password>: changes administrator password.
- psqueue-check-config: checks the configuration of Queue Manager.
	- [-check-licenses] checks for licenses only.
- psqueue-upgrade: allows upgrading a Client
	- (see PolySpace Install Guide in the <PolySpaceCommonDir>/Docs directory).
	- [-list-versions] gives the list of available releases for upgrade.

[-install-version <version number> [-install-dir <directory>]] [-silent] allow to install an upgrade in a given directory potentially in silent mode.

**Note:** <PolySpaceCommonDir>/RemoteLauncher/bin/psqueue-<command> -h gives information about all available options for each command.

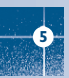

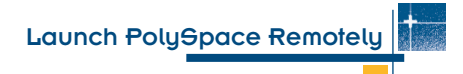

#### **5.4. Share analysis between account**

**•** analysis-key.txt **file**

For security reasons, all analyses spooled are owned by the user who sent them. Each analysis has a unique crypted key.

The public part of the key is stored in a file named analysis-keys.txt and associated to a user account. On a UNIX account, this file is located in: "/home/<username>/.PolySpace".On a Windows account, it is located in: "C:\Documents and Settings\<username>\Application Data\PolySpace".

The format of the ASCII file is the following  $(2t)$  means tabulation):  $\langle$ ID of launching>  $^{\wedge}$ t  $\langle$ server name of IP address>  $^{\wedge}$ t  $\langle$ public key>

#### **Example**

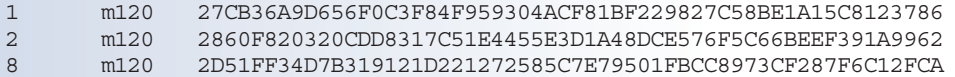

When attempting to manage (download, kill and remove, etc.) a particular analysis, the Queue Manager will examine this file and check the associated public key before allowing the action. If the key does not exist, an error message appears: "key for analysis <ID> not found".

So, if user A wants to manage (for example download results of) an analysis sent by user B, user A should edit his own analysis-key.txt file and add into it the line corresponding to that analysis in the analysis-key.txt file of user B.

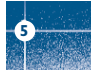

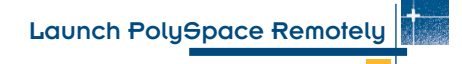

#### **• Sharing analyses between projects with a magic key**

A magic key allows sharing analyses without taking into account the <ID>. It allows having the same key for all analyses launched. The format is the following:

0 <Server id> <your hexadecimal value>

All analyses spooled will use this key instead of random one. This would allow any user that has this key in his analysis-key.txt file to manage all analyses sent with the magic key.

**Note:** The magic key only works for analyses launched after it has been set up. Analyses sent before, will keep their auto-generated random keys.

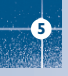

# 6. Summary

After having followed each steps of this tutorial, you are now able to launch an analysis using PolySpace Client using a class by class analysis and explore some results with PolySpace Viewer. All theses activities can be performed locally on your desktop PC or in a Client/Server architecture.

You will find more information on advanced options in "PolySpace C++ documentation.pdf" which is available on the PolySpace CD-ROM or by clicking on  $\bullet$  in PolySpace tools.

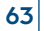

**6**

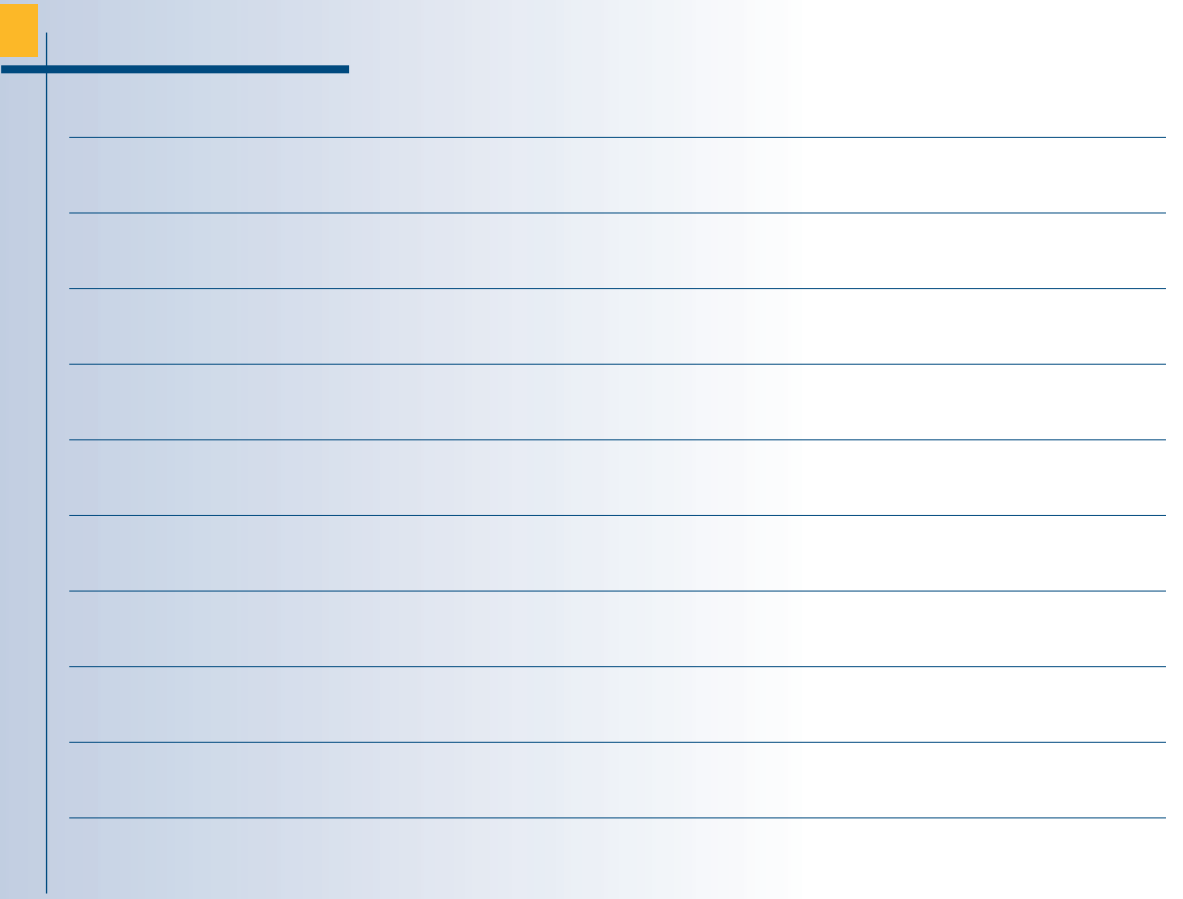

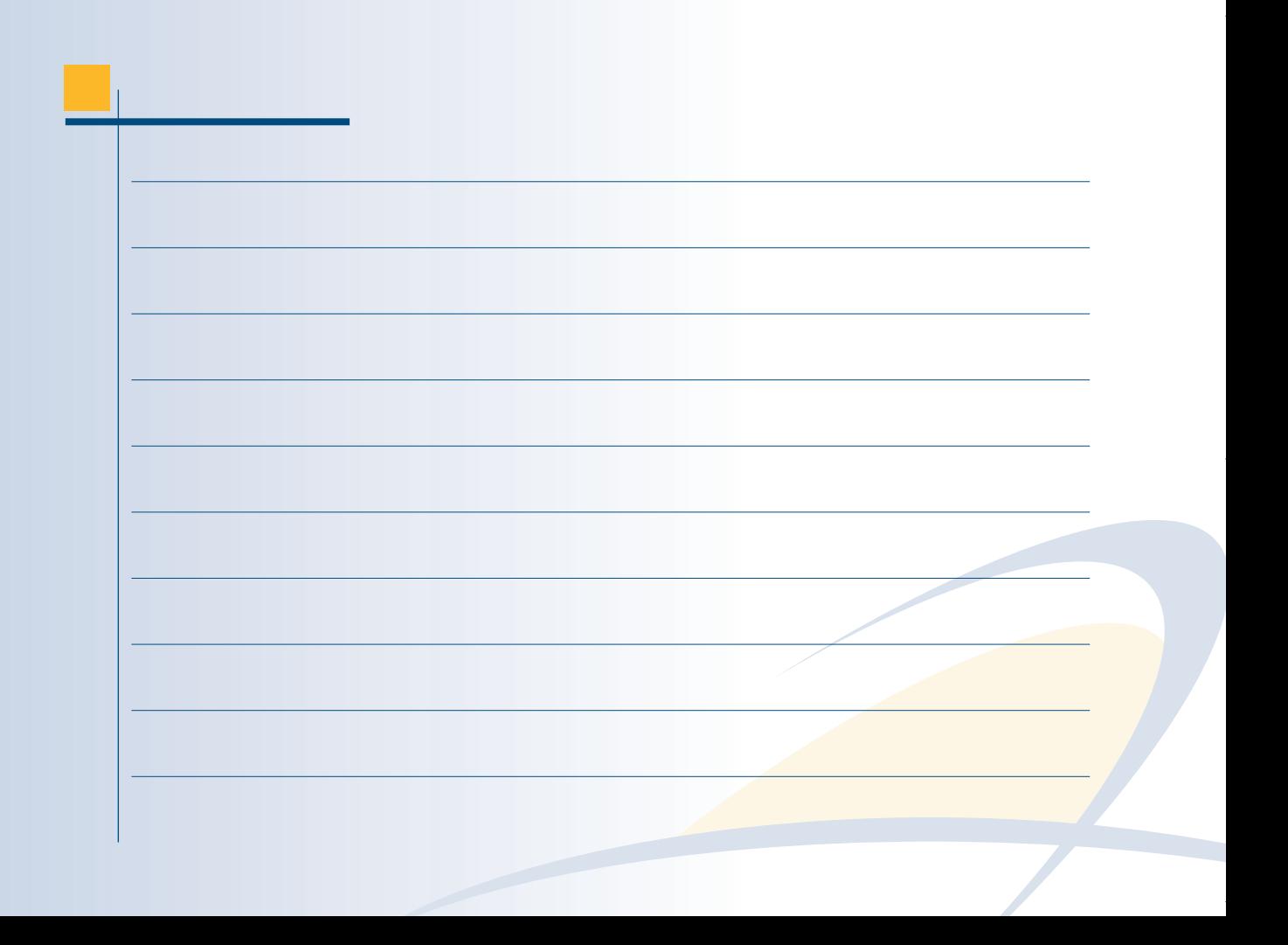

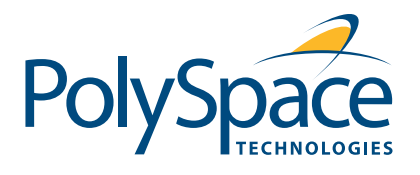

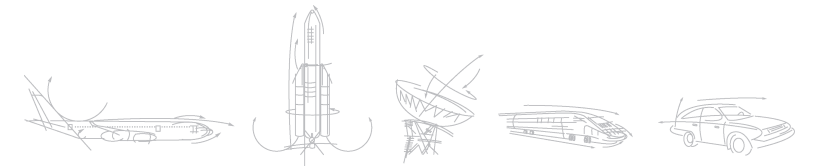